# **BUAKBİS Bursa Uludağ Akademik Bilgi Sistemi**

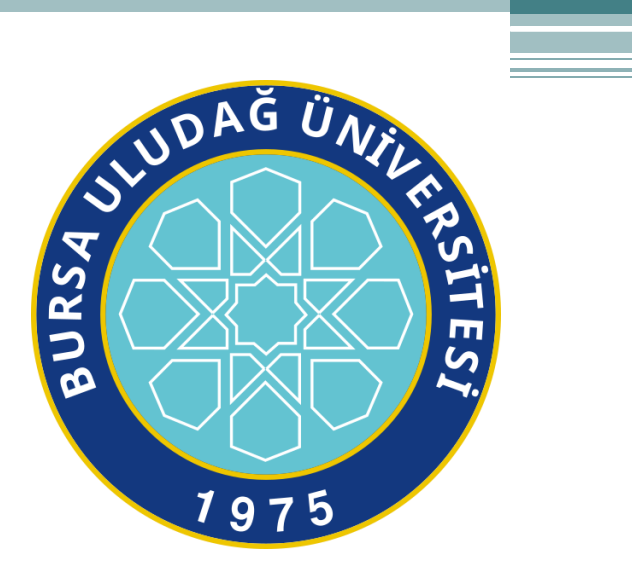

# ÇALIŞMA EKİBİ

- DANIŞMAN KOMİSYONU
	- Prof. Dr. Hasan Basri ÖCALAN
	- Prof. Dr. Hüseyin Aksel EREN
	- Prof. Sezin TÜRK KAYA
	- Prof. Dr. Arzu EREN ŞENARAS
	- Doç. Dr. Neyir ÖZCAN SEMERCİ
- YAZILIM EKİBİ
	- Öğr. Gör. Ayşenur UZUN

#### GENEL BİLGİLENDİRME

Mevcut Akademik Bilgi Sistemimizin değişme zorunluluğu ile yola çıkılan projemizde özellikle dikkat edilen en önemli hususlar üniversite bünyesinde ve YÖKSİS'te olan herhangi bir verinin geliştirmekte olduğumuz yazılım içerisinde kullanıcıdan tekrar talep edilmemesi ve parametrik tanımlamalar ile değişen kurallara öngördüğümüz kadarı ile değişimlere ayak uydurabilme yeteneği kazandırmış olmaktır.

BUAKBİS yazılımı Personel Bilgi Sistemi ve YÖKSİS ile tam entegrasyon sağlamıştır. Bu entegrasyonlar sayesinde herhangi birinde yapılmış olan bir değişiklik (Ünvan değişimleri, Soyad, Eğitim Bilgilerinden YÖKSİS'te yapılan akademik çalışmalardaki herhangi bir küçük ekleme/değiştirme) kullanıcı kontrolünde zaman kavramsız «… Güncelle» webservisleri ile kişilerden/birimlerden bağımsız olarak yapılmaktadır.

## BUAKBİS – Kullanıcı Giriş

Yayın adresimiz <buakbis.uludag.edu.tr> Sisteme Giriş ; Kullanıcı Adı : Mail adresi) , Şifre : Mail şifresi

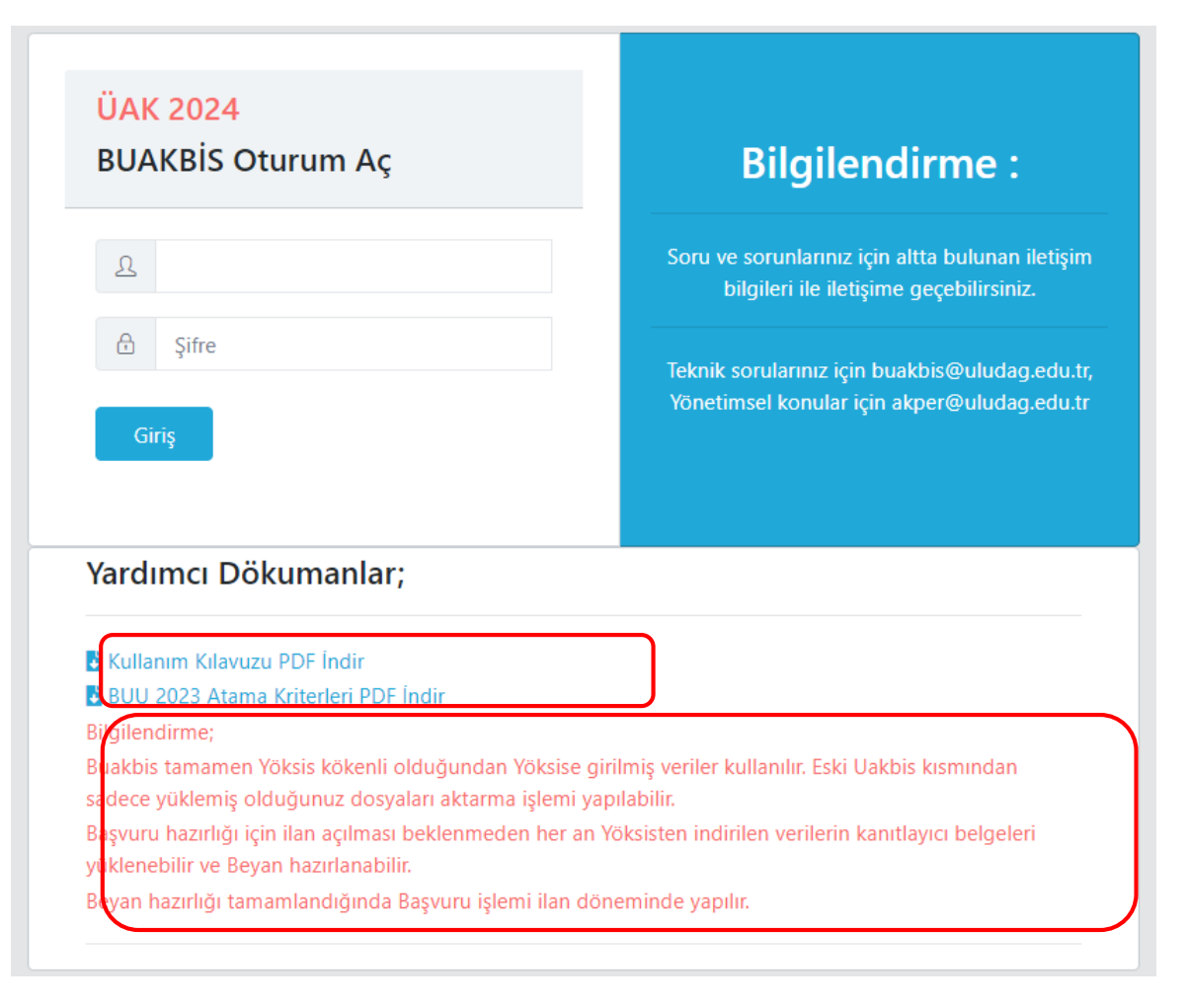

# BUAKBİS – Ana Sayfa (Akademik)

#### Tüm menülere tek ekrandan ulaşma kolaylığı amaçlanmıştır.

A Ana Sayfa / Özgeçmiş Panel Uludağ Üniversitesi - Akademik Bilgi Sistemi Î۶ \*ÜAK TEMEL ALAN, BASVURULACAK  $\overline{\mathbf{z}}$  $\frac{1}{2}$ **KİSİSEL BİLGİLER** ÖĞRENİM RİLGİSİ **İDARİ GÖREV** ÜNVAN VE ATANMA KOŞULU TERCİHİ å 目 M **AKADEMİK GÖREV** ÜYELİKLER **A**<sub>z</sub> **YABANCI DİL YAYINLAR** ů ₫  $\Box$ **KOMÍSYON İSLEMLERİ BEYAN HAZIRLAMA** ÖZGEÇMİŞ **BASVURULARIM**  $\overline{\mathbf{H}}$  ilan liste **BAŞVURU YAPMAK IÇIN TIKLAYINIZ Başvuru Tarihleri:** 25 Eylül 2023 00:00 - 29 Eylül 2024 00:00 B.U.Ü. ÖĞRETİM ÜYESİ İLANI (25.09.2023) Talep Toplama: Yok Süreç : Durumum: Basvurum Yok! Açıklama:

Üniversitemiz Öğretim Üyeliğine Yükseltilme ve Atanma Kriterleri (2019) doğrultusunda Profesör, Doçent ve Doktor Öğretim Üyesi kadrolarına başvuracak adayların başvurularını BUAKBİS Bursa Uludağ Üniversitesi Akademik Bilgi Sistemi üzerinden 29 Eylül 2023 mesai bitimine kadar yapmaları gerekmektedir.

# BUAKBİS – Başvuru Hazırlığı

Yeni kriter değerlendirmesi ve Beyan Hazırlığı için; Aşağıdaki bilgiler eksik ise ilk ekran olarak karşınıza gelir. Doldurduktan sonra Ana Sayfa geçişi yapabilirsiniz.

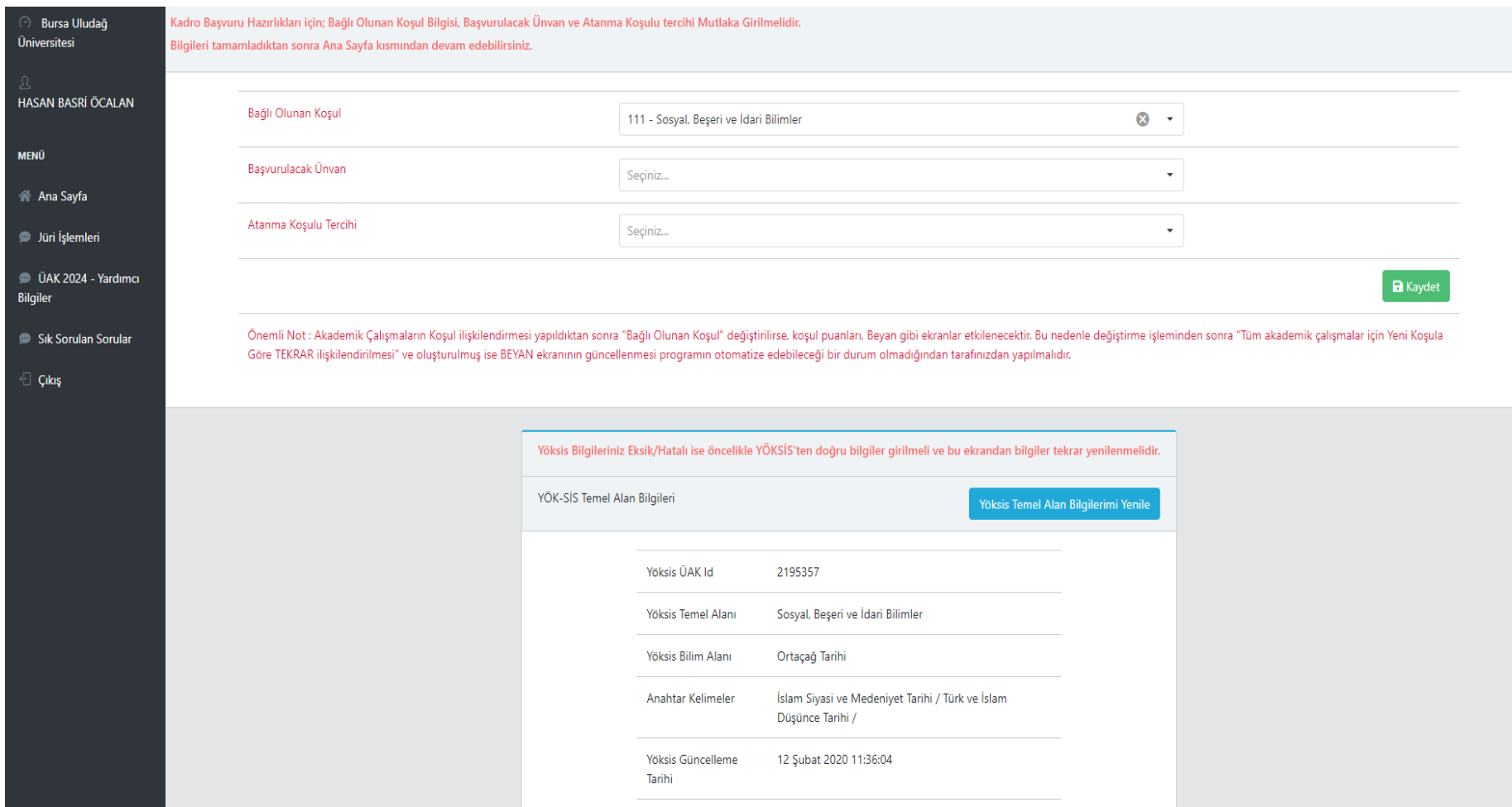

# BUAKBİS – Başvuru Hazırlığı Detay

Kadro Başvuru Hazırlıkları için; Bağlı Olunan Koşul Bilgisi, Başvurulacak Ünvan ve Atanma Koşulu tercihi Mutlaka Girilmelidir. Bilgileri tamamladıktan sonra Ana Sayfa kısmından devam edebilirsiniz.

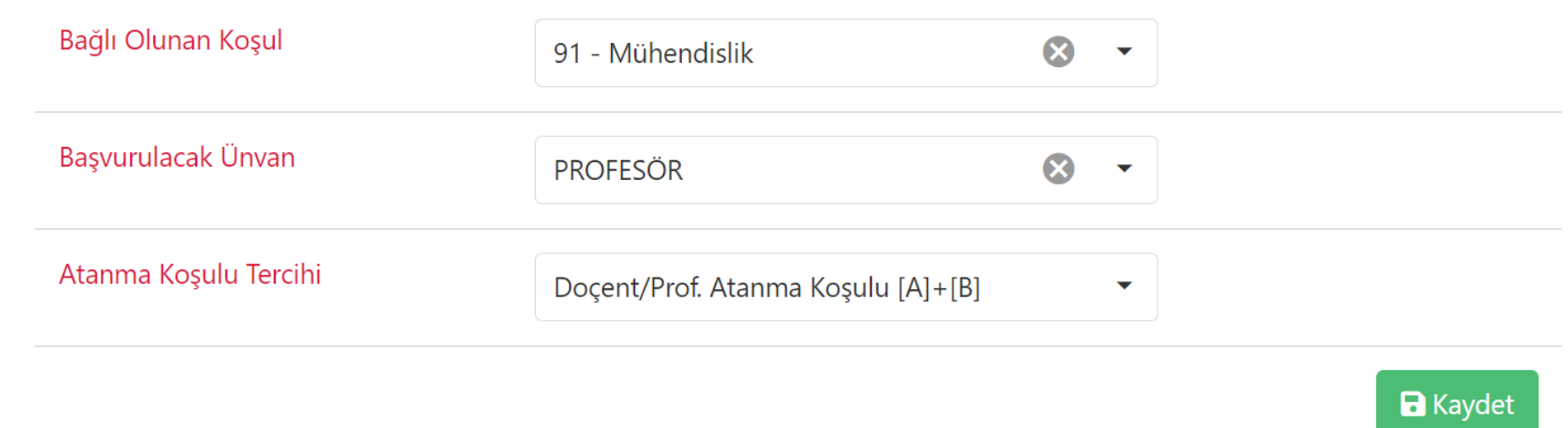

Önemli Not : Yayınlar ekranından Akademik Çalışmaların Koşul ve Atanma Koşulu Türü ilişkilendirmesi yapıldıktan sonra "Bağlı Olunan Koşul" ve "Atanma Koşulu Tercihi" değiştirilirse, koşul puanları, Beyan gibi ekranlar etkilenecektir. Bu nedenle değiştirme işleminden sonra "Tüm akademik çalışmalar için Yeni Koşula Göre TEKRAR ilişkilendirilmesi" ve oluşturulmuş ise BEYAN ekranının güncellenmesi programın otomatize edebileceği bir durum olmadığından tarafınızdan yapılmalıdır.

#### BUAKBİS - Kişisel Bilgiler Ekranı

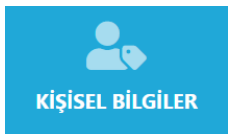

Programın ilk kullanımında bu ekrandan başlamak uygun olacaktır. Kişisel Bilgilerin Personel Bilgi Sistemi (PBS) ve YökSiste görülen şeklini kontrol edebilme ve değişiklik gerekiyorsa veriyi kaynağından düzeltilebilmesi sağlanır. BEYAN ve ÖZGEÇMİŞ ekranlarında gösterilmektedir.

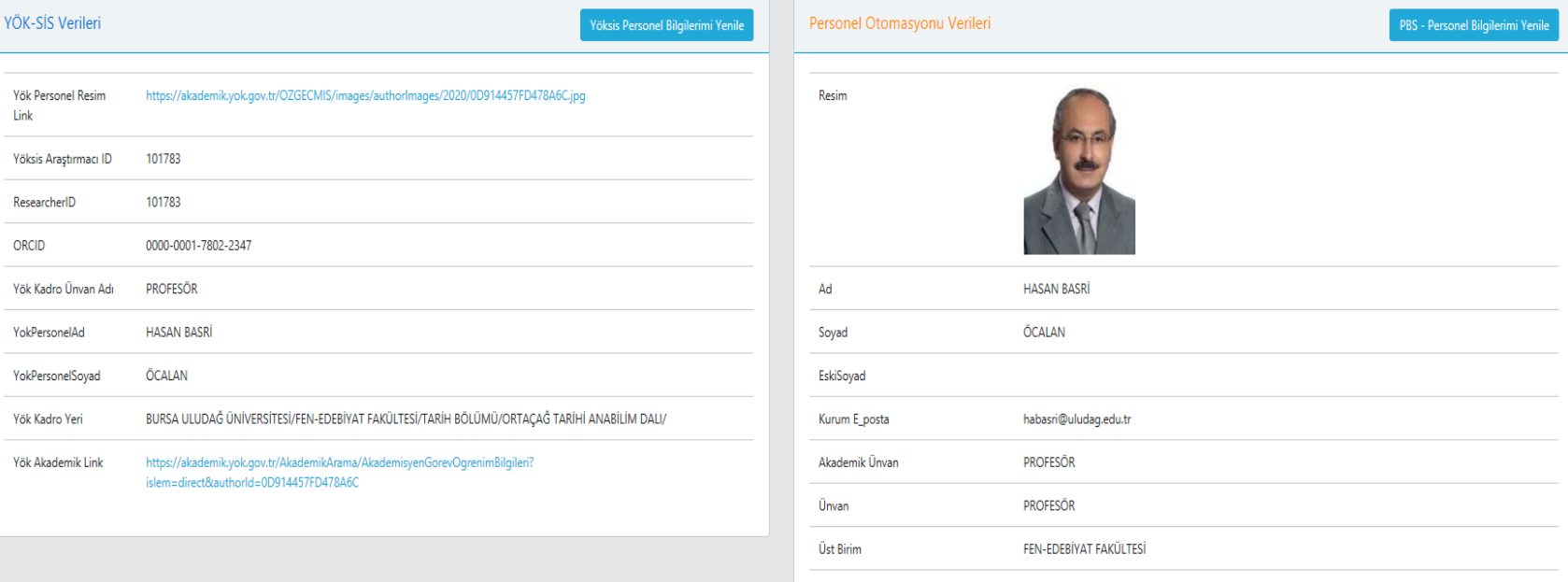

**Birim** 

FEN-EDEBİYAT FAKÜLTESİ/TARİH/ORTACAĞ TARİHİ

#### BUAKBİS -\*ÜAK TEMEL ALAN, BAŞVURULACAK ÜNVAN VE ATANMA KOŞULU TERCİHİ

YAYINLAR kısmına geçmeden önce MUTLAKA girilmesi ve YÖKSİS güncellemesi yapılamamış ise «Yöksis Temel Alanı Bilgilerimi ÜAK TEMEL ALAN - KOSUL BİLGİLERİ Yenile» butonu ile bilgilerin güncellenmesi gerekmektedir. Program değerlendirmeye tabi olduğunuz ÜAK TEMEL ALANI, BAŞVURULACAK UNVAN ve BUU Kriterlerine göre değerlendirileceğiniz ATANMA KOŞULU bilgilerini bu ekrandan alır.

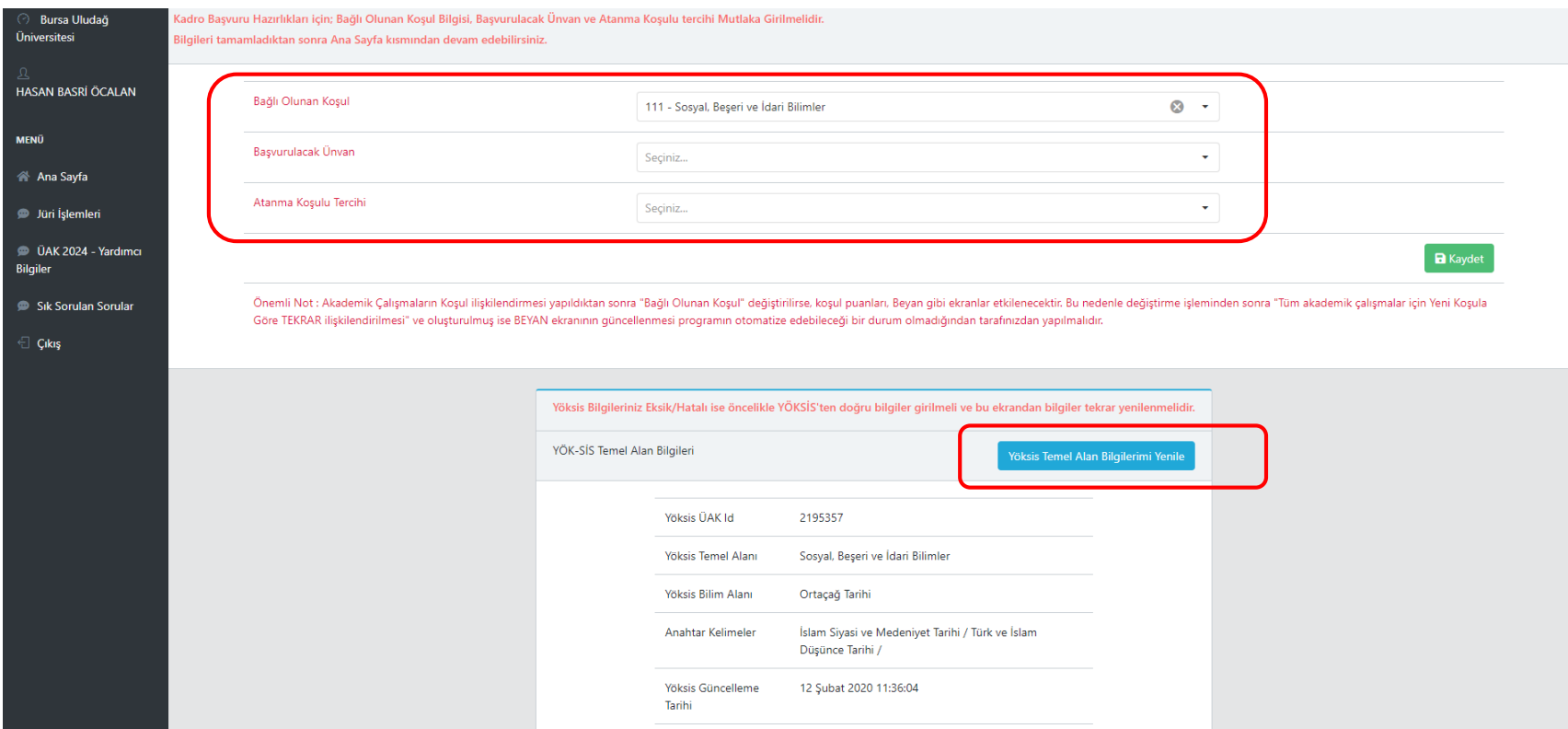

#### BUAKBİS - Öğrenim Bilgisi

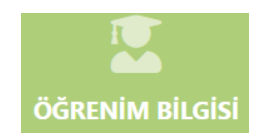

ÖZGEÇMİŞ ekranında gösterileceğinden güncel tutulması gereken bir ekrandır. Yöksiste veya PBS de değişiklik olduğunda bu ekrandan Yenile butonları ile güncellenebilir. Doçentlik Belgesi ve Lisansüstü eğitim tezleri dökümanları ve bu tezlere yapılan atıflar bu ekrandan girilir.

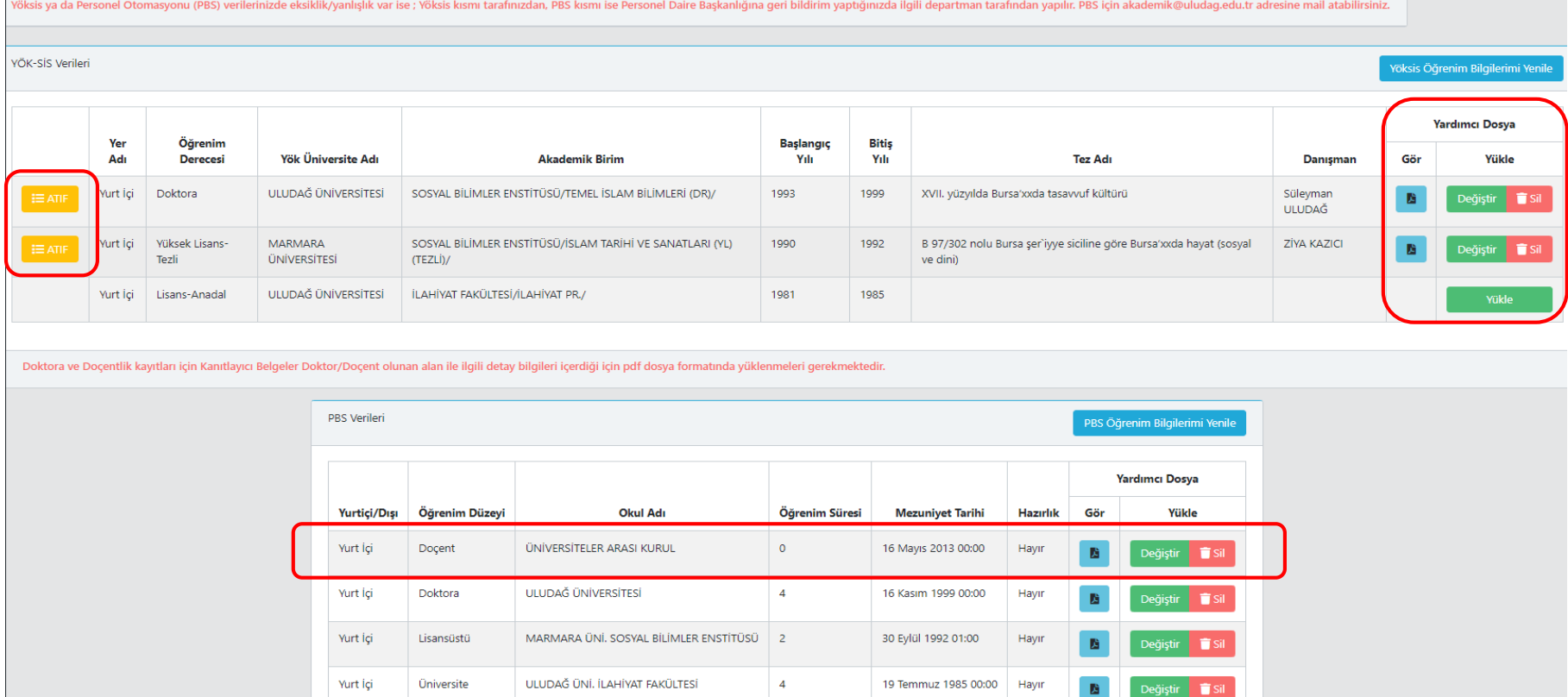

#### BUAKBİS - İdari Görev

 $\overline{\mathbf{u}}$ **İDARİ GÖREV** 

YÖK-SİS Verileri

ÖZGEÇMİŞ ekranında gösterileceğinden güncel tutulması gereken bir ekrandır. Yöksiste veya PBS de değişiklik olduğunda bu ekrandan Yenile butonları ile güncellenebilir.

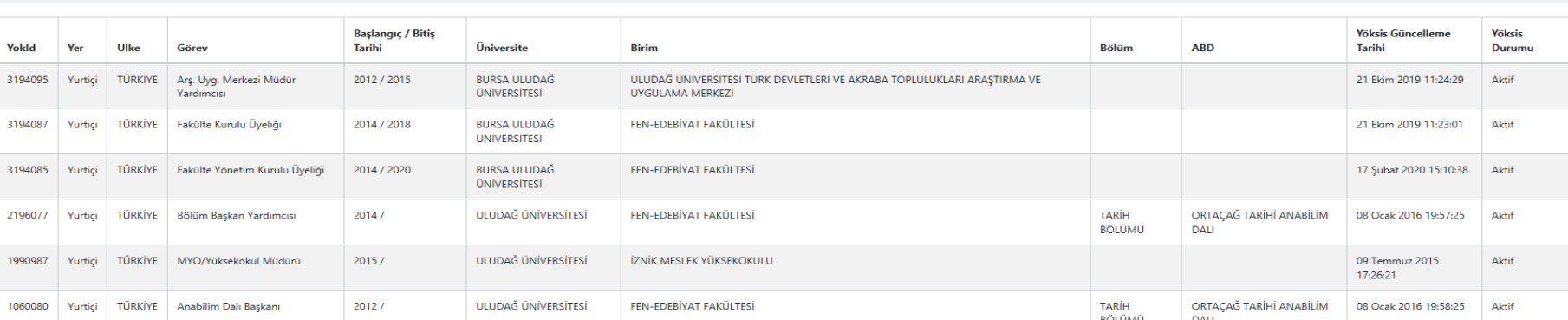

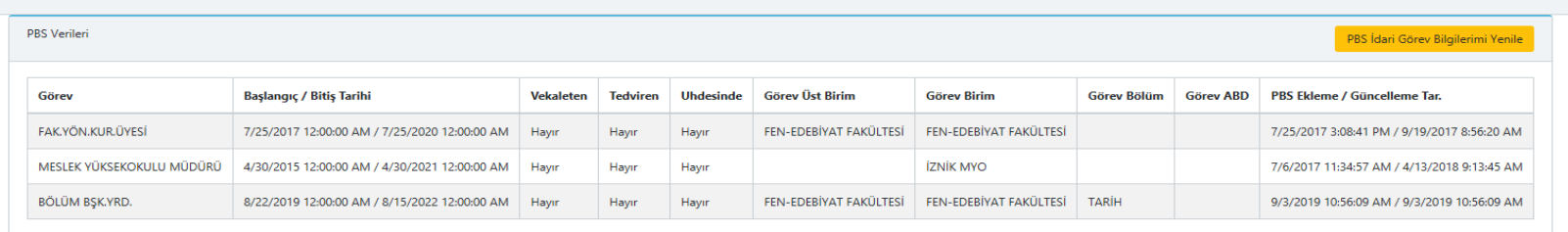

Yöksis İdari Görev Bilgilerimi Yenil

#### BUAKBİS - Akademik Görev

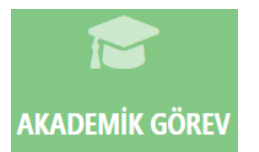

ÖZGEÇMİŞ ekranında gösterileceğinden güncel tutulması gereken bir ekrandır. Yöksiste veya PBS de değişiklik olduğunda bu ekrandan Yenile butonları ile güncellenebilir.

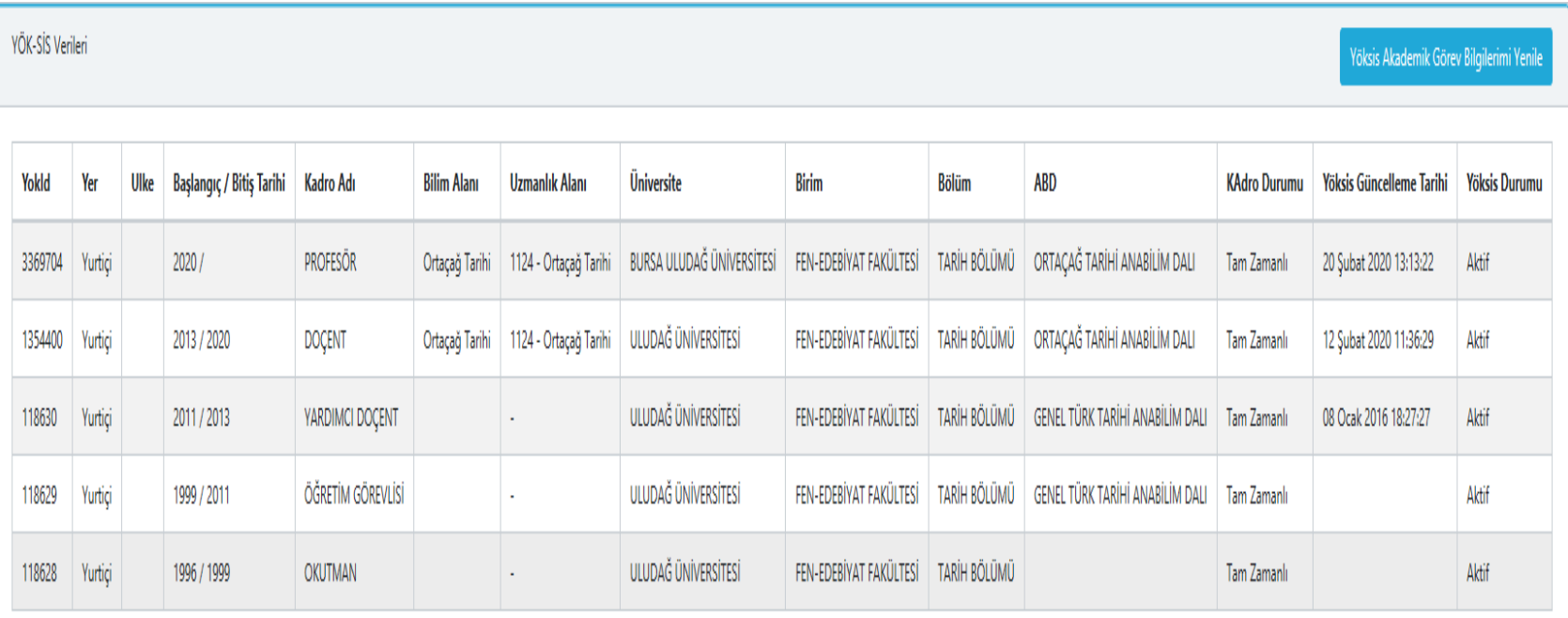

## BUAKBİS -Üyelikler

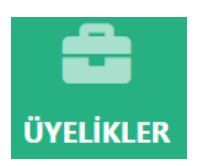

ÖZGEÇMİŞ ekranında gösterileceğinden güncel tutulması gereken bir ekrandır. Yöksiste veya PBS de değişiklik olduğunda bu ekrandan Yenile butonları ile güncellenebilir.

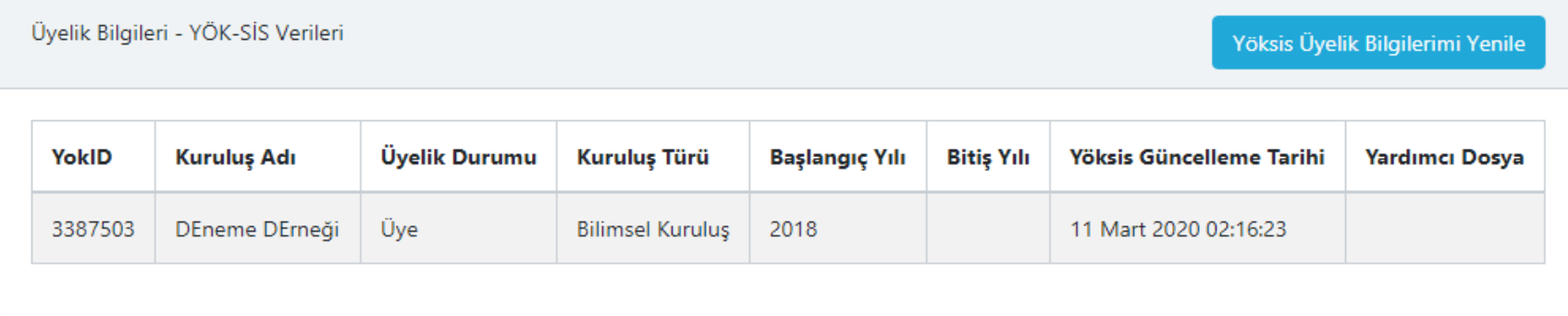

#### BUAKBİS- Yabancı Dil

**YABANCI DİL** 

A 文

ÖZGEÇMİŞ ekranında gösterileceğinden güncel tutulması gereken bir ekrandır. Yöksiste veya PBS de değişiklik olduğunda bu ekrandan Yenile butonları ile güncellenebilir.

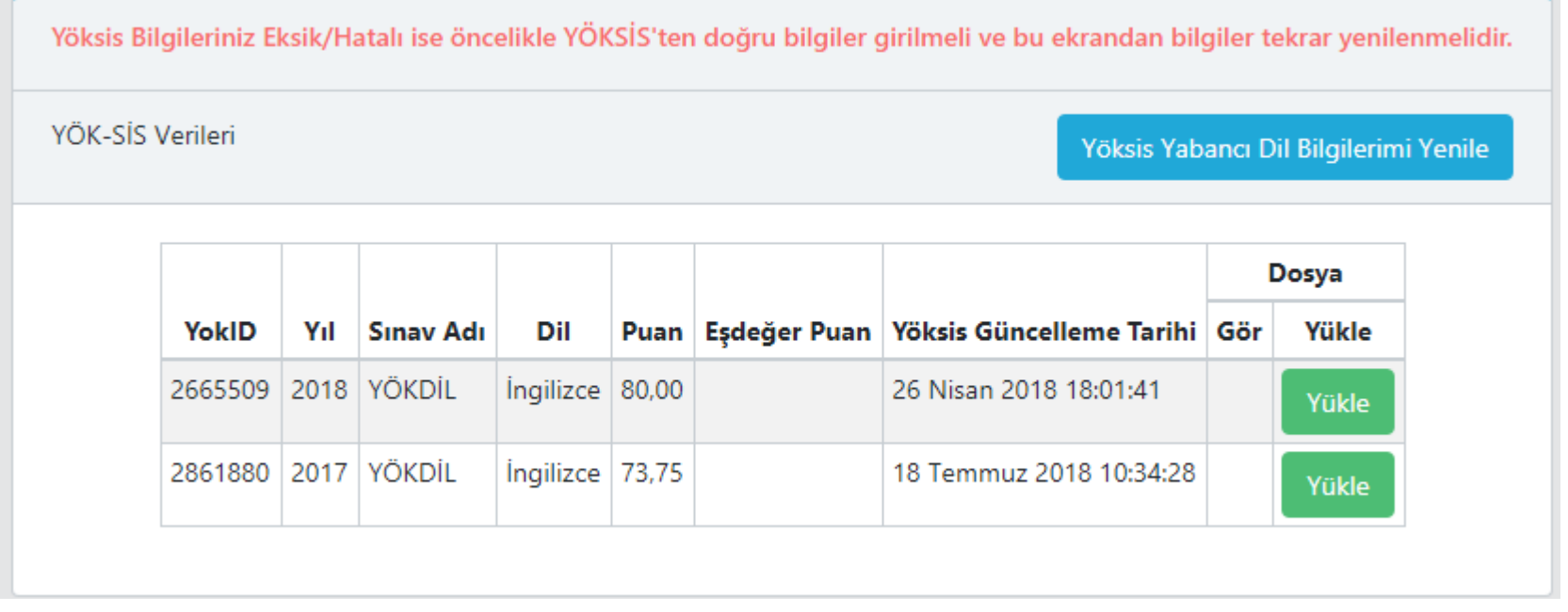

Not: Kadro başvurusu için yabancı dil bilgisinin kanıtlayıcı dosyası mutlaka yüklenmelidir. Dil belgelerinin kullanımında tarih dikkate alınmaz.

## BUAKBİS - Yayınlar

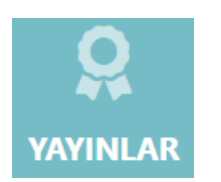

ÜAK ve Üniversite Ek Koşulları için kullanılan tüm Akademik Çalışma Türleri tek ekrandan yönetilebilir.

• Diğer (Üniversite Kriterleri için) türü dışında, tüm akademik Çalışma Türleri için ortak olarak,

BEYAN hazırlığı için aşağıdaki yol izlenebilir,

- 1. Yöksisten veriler indirilir
- 2. **Puzenle Düzenle butonu ile Akademik Çalışma Dönemi, Koşul bilgileri (ÜAK ve** Üniversite) bilgileri girilir. Akademik Çalışma BEYAN kısmında gösterilmek istenmiyorsa «Beyanda Kullanılmasın» kutucuğu işaretlenir.
- 3. Dosya Yükle butonları ile Kanıtlayıcı Dosyalar, Akademik Çalışma ve gerekiyorsa Yardımcı Bilgiler Dosyaları yüklenir. Tercihe göre [Eski UAKBİS Dosya Seç] butonu ile eski UAKBİSten dosya aktarımı yapılır ya da arşivinizde bulunan kanıtlayıcı belgeler yüklenir.
- 4. Akademik Çalışmanın özelliğine göre varsa ATIF FATIF butonu ile açılan Atıf listesi ekranında **diyerek Atıfın yapıldığı dönem, Sayısı, Koşul bilgileri ve** yine kanıtlayıcı dosya yüklenir.

#### BUAKBİS - Yayınlar

#### Yayınlar Ekranı - Makale Sekmesi (veriler gerçek değil test verisidir.)

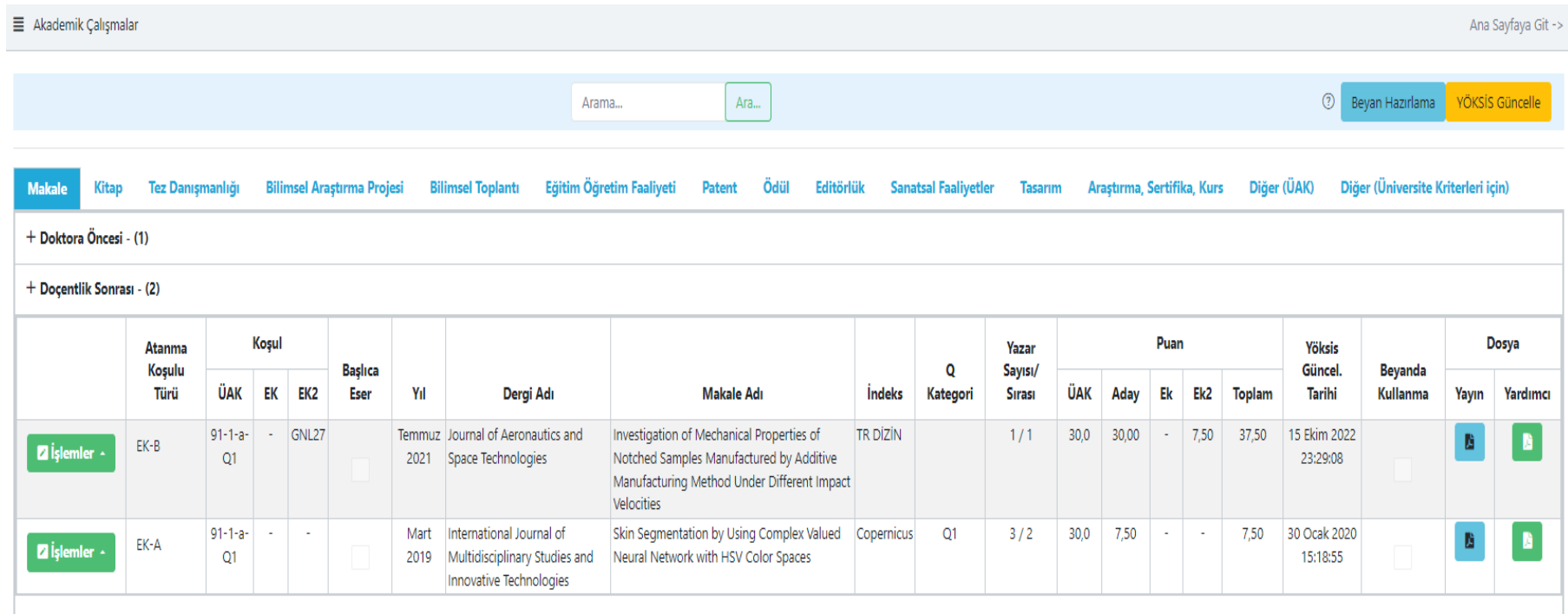

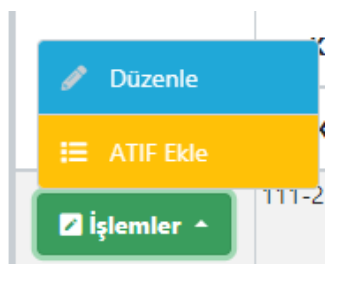

İşlemler butonuna basıldığında Düzenle ve ATIF Ekle menülerine ulaşılabilir.

16

#### BUAKBİS - Yayınlar (Düzenle)

Ekran ikiye bölünmüş şekilde Üst kısımda girilmesi istenen veriler alt kısımda ise ilgili Akademik Çalışmaya ait detaylı YÖKSİS verileri gösterilmektedir.

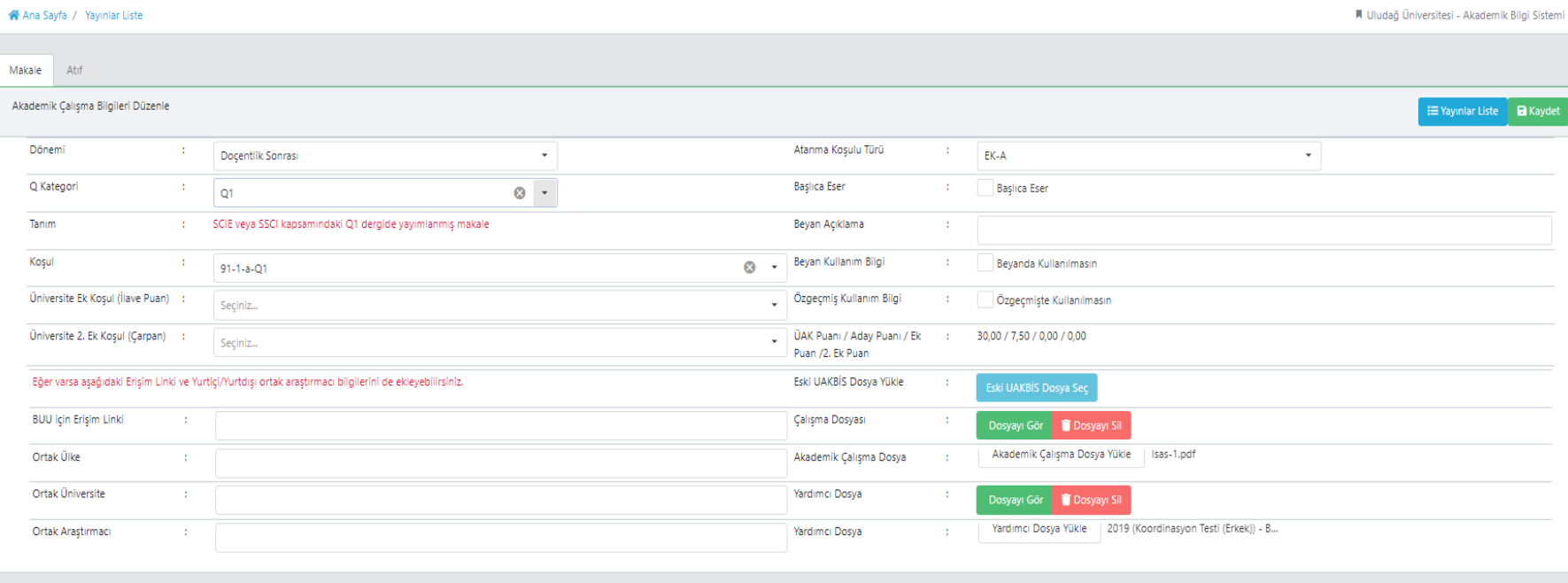

#### Yöksis Verileri - Bu alandaki eksiklikler Yöksis üzerinden düzeltilip tekrar "Yöksis Güncelle" kullanılmalıdı

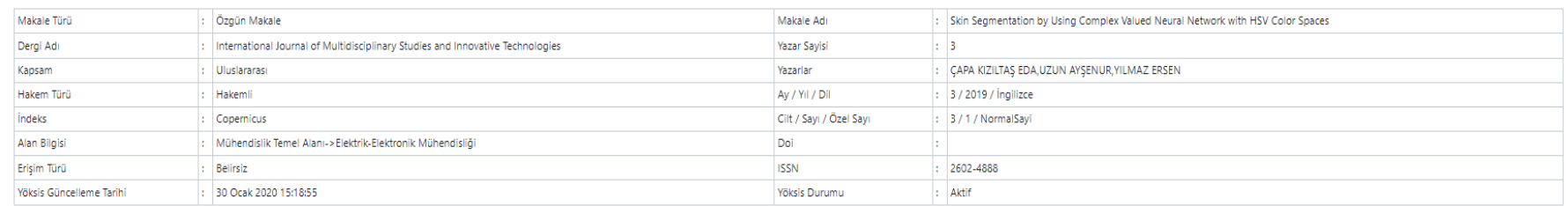

### BUAKBİS - Yayınlar (Düzenle) Detay

Atanma Koşulu Türü, Başlıca Eser seçimi (Başlıca yazar puanlaması yapar) , varsa Erişim Linki ve Yurtiçi/Yurtdışı ortak araştırmacı Bilgileri alanları yeni eklenen alanlarımızdır.

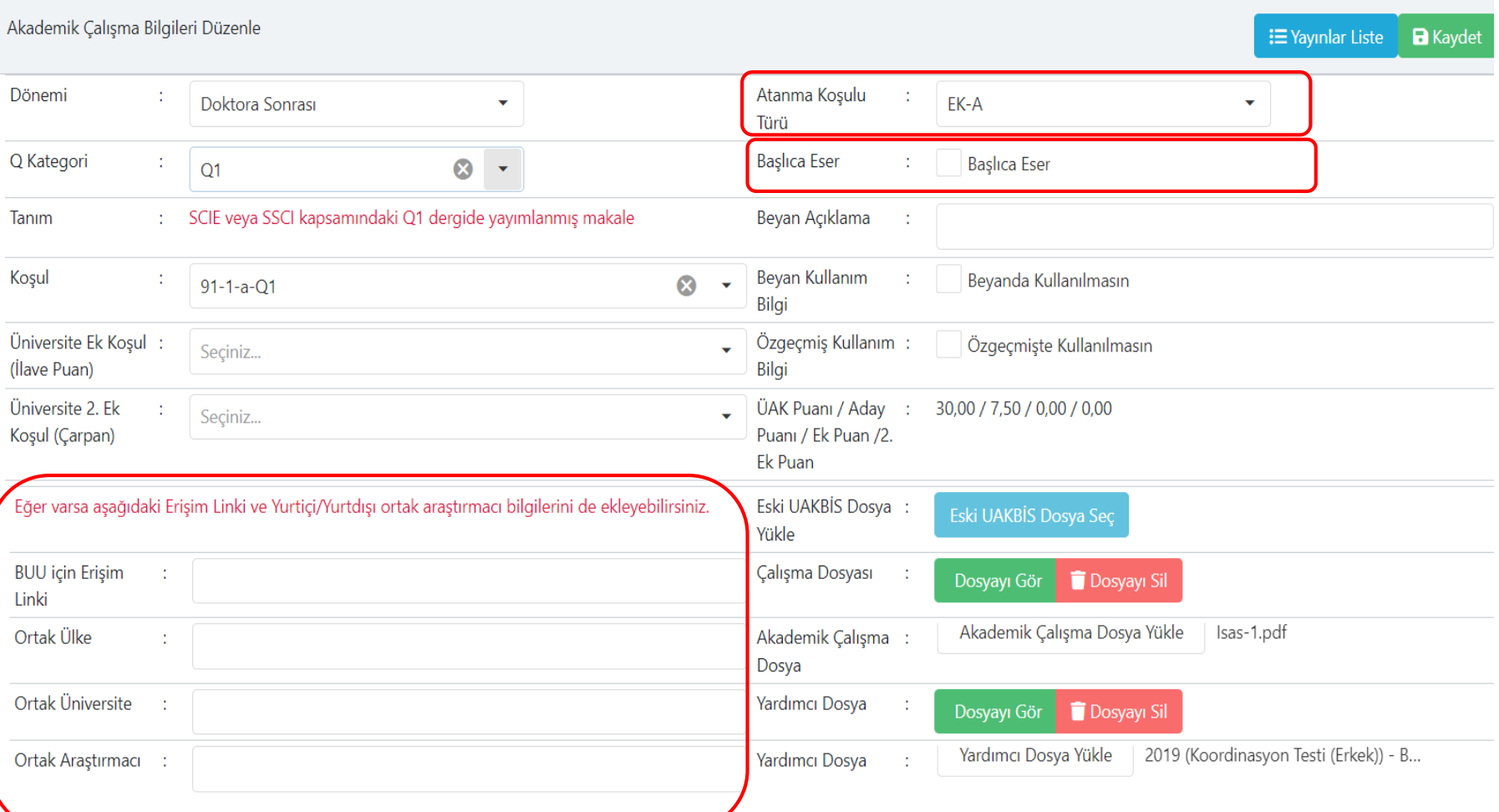

### BUAKBİS - Yayınlar (Düzenle) Detay

Üniversite Ek Koşul (İlave Puan) başlığı, BUÜ genel şartlarda ilave puan verilebilen maddelerin listesidir.

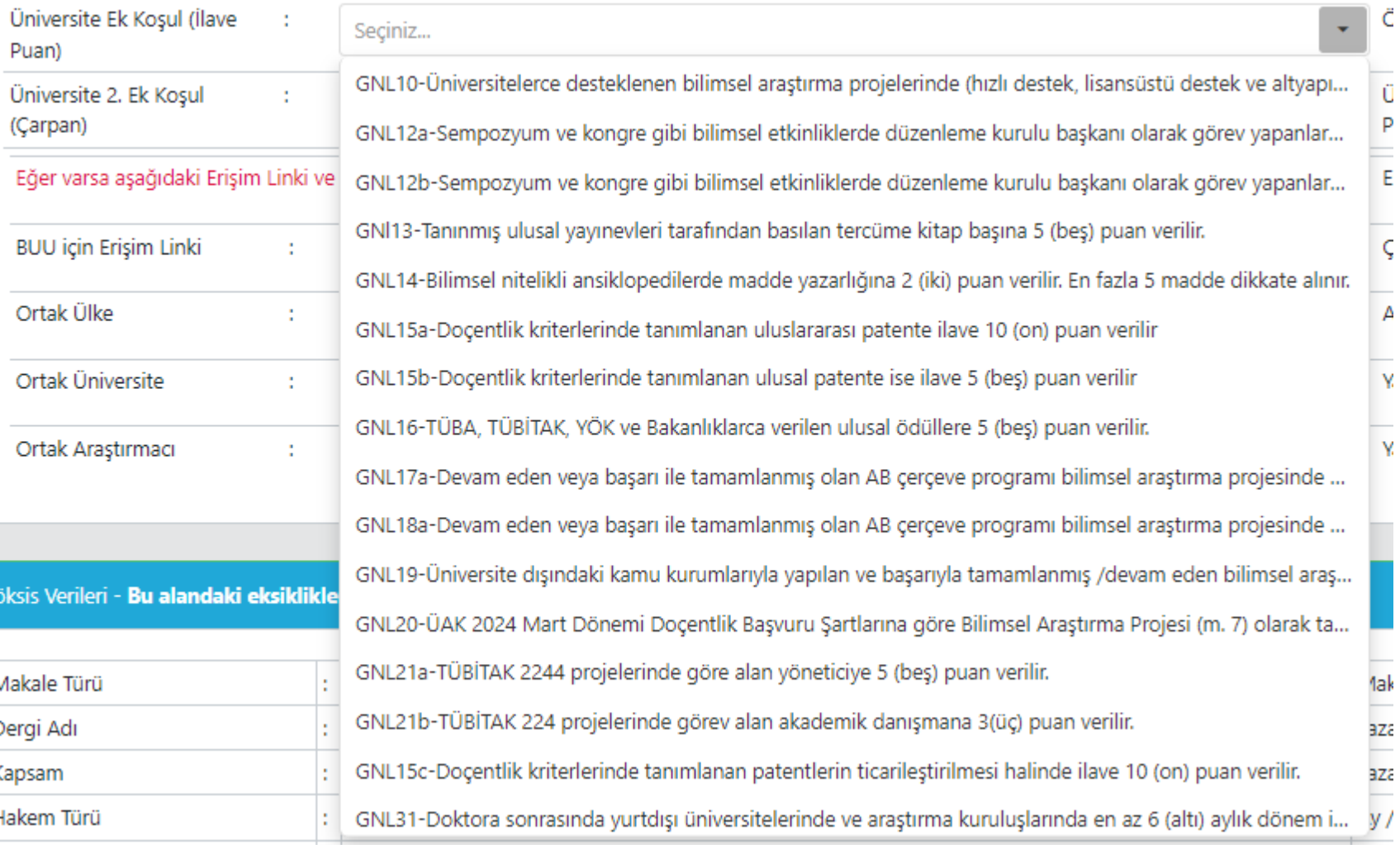

### BUAKBİS - Yayınlar (Düzenle) Detay

Üniversite 2. Ek Koşul (Çarpan) başlığı, BUÜ genel şartlarda çarpan şeklinde etki eden (22-27) maddelerin listesidir.

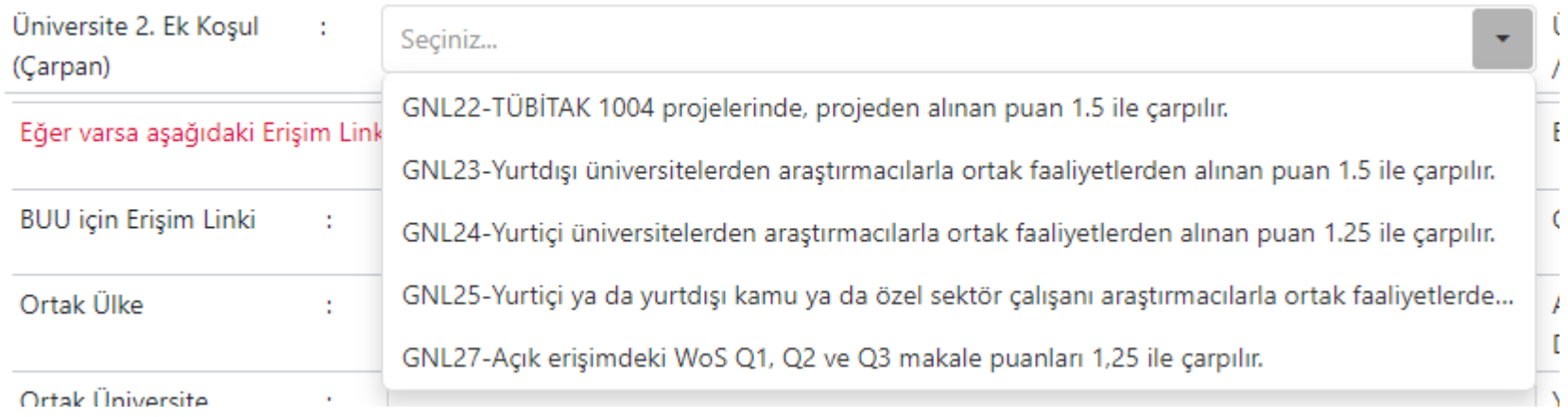

#### BUAKBİS – ATIF EKRANI

#### $E =$  ATIF Ekle

Butonu ile açılan Atıf listesi ekranında ATIF EKLE denildiğinde Atıfın yapıldığı dönem, Atanma Koşulu Türü, Bağlı olduğu KOŞUL , Atıf Sayısı ve kanıtlayıcı dosya/dosyalar yüklenir.

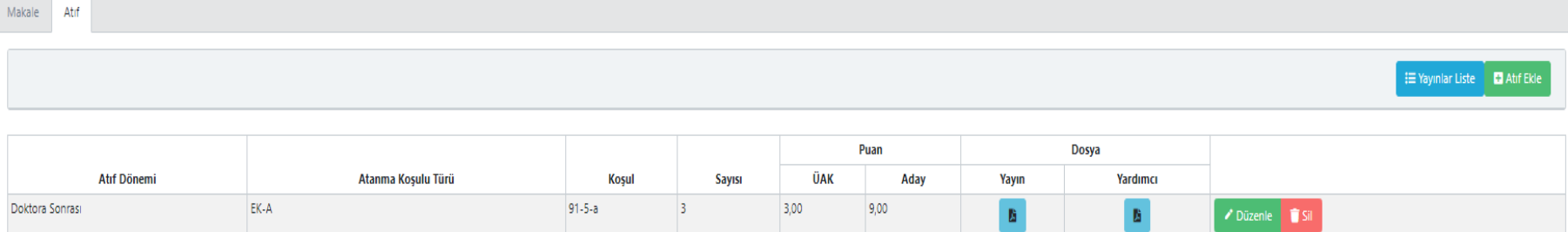

#### Yöksis Verileri - Bu alandak<mark>i eksiklikler Yöksis üzerinden düzeltilip tekrar "Yöksis Güncelle" kullanılmalıdır.</mark>

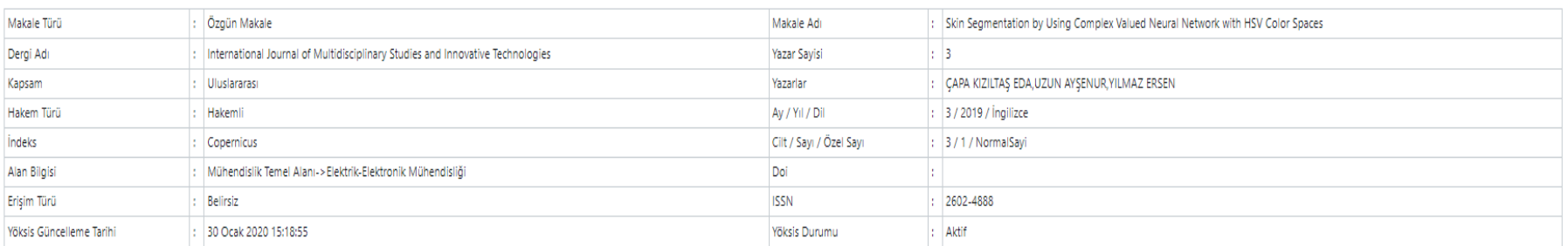

### BUAKBİS – ATIF EKLEME EKRANI

**D** Atıf Ekle

Butonu ile aşağıda gösterilen ATIF Ekleme Ekranı açılır.

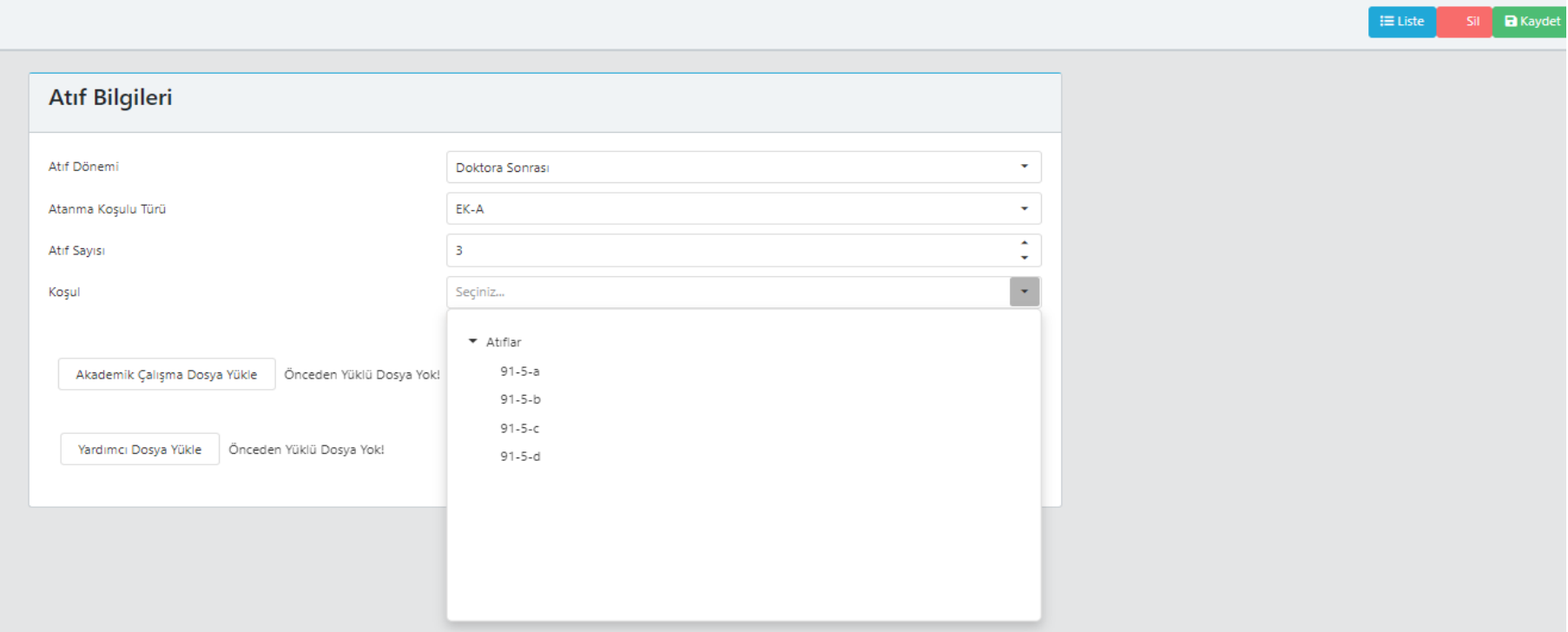

Sırasıyla; Atıfın alındığı dönem, Atanma Koşulu Türü, Atıf Sayısı, Bağlı olduğu koşul (Üak Kriterleri madde numarası aynıdır. Örneğin 11 numaralı koşul Eğitim Bilimleri temel alanında Üak madde numarası 5 tir. Buakbis'te de 11-5 ile başlayan koşulları Atıflar maddesinin koşullarıdır.) ve son olarak kanıtlayıcı dosya(lar) yüklenir. Koşul Listesinde aşağı ok ve fare ile listedeki koşullar görüntülenebilir

## BUAKBİS – Yayınlar Diğer (ÜAK)

• Yayınlar ekranında Diğer (ÜAK) sekmesine tıklandığında eklenen kayıtların listesi ekrana gelir. Açılan liste ekranındaki **butonuna kayılarak kayıt ekleme işlemi** yapılır.

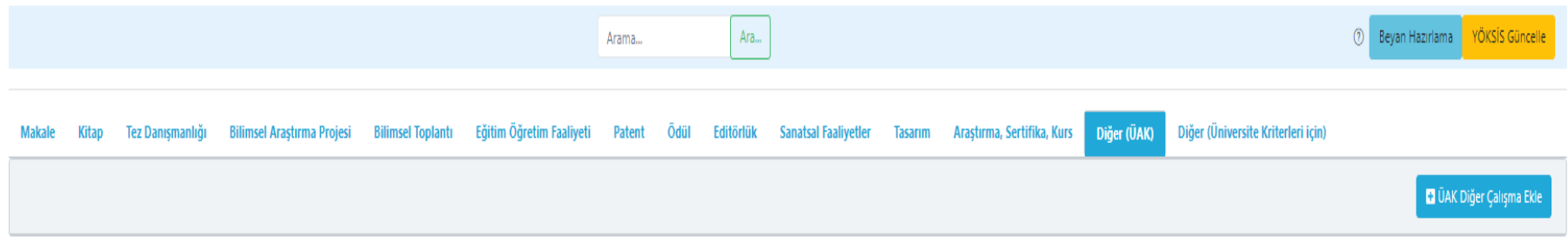

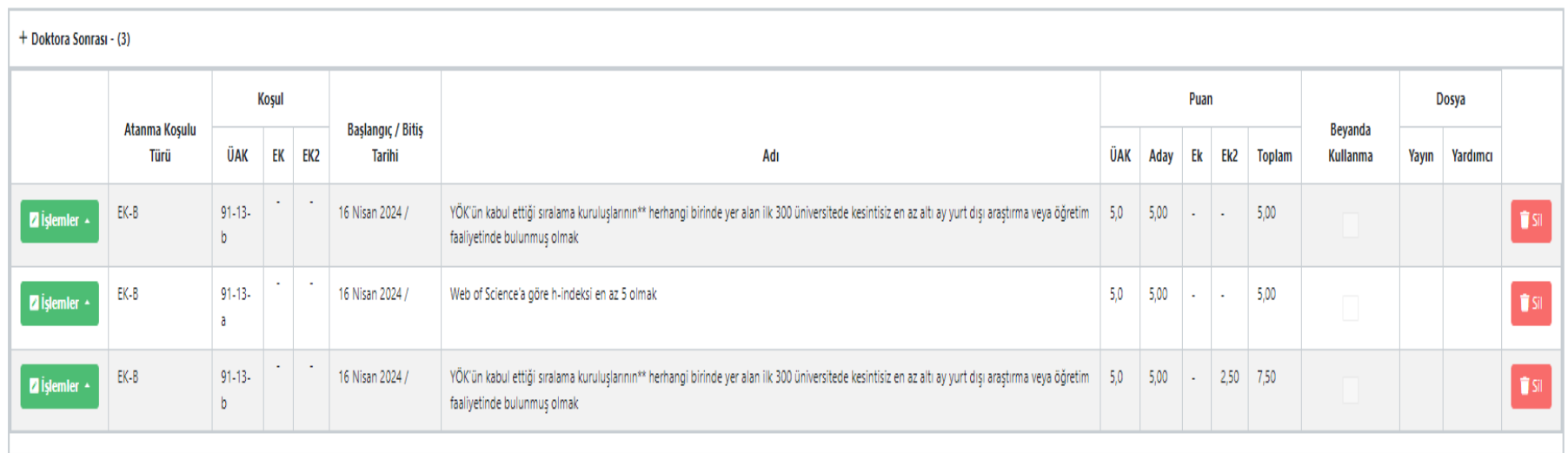

# BUAKBİS – Yayınlar Diğer (ÜAK)

But Diğer Çalışma Ekle butonuna basıldığında aşağıda gösterilen ekran açılır Ekranda istenen bilgiler ve kanıtlayıcı dosyaları eklenir ve sağ üst köşede bulunan Kaydet düğmesi ile kaydedilir.

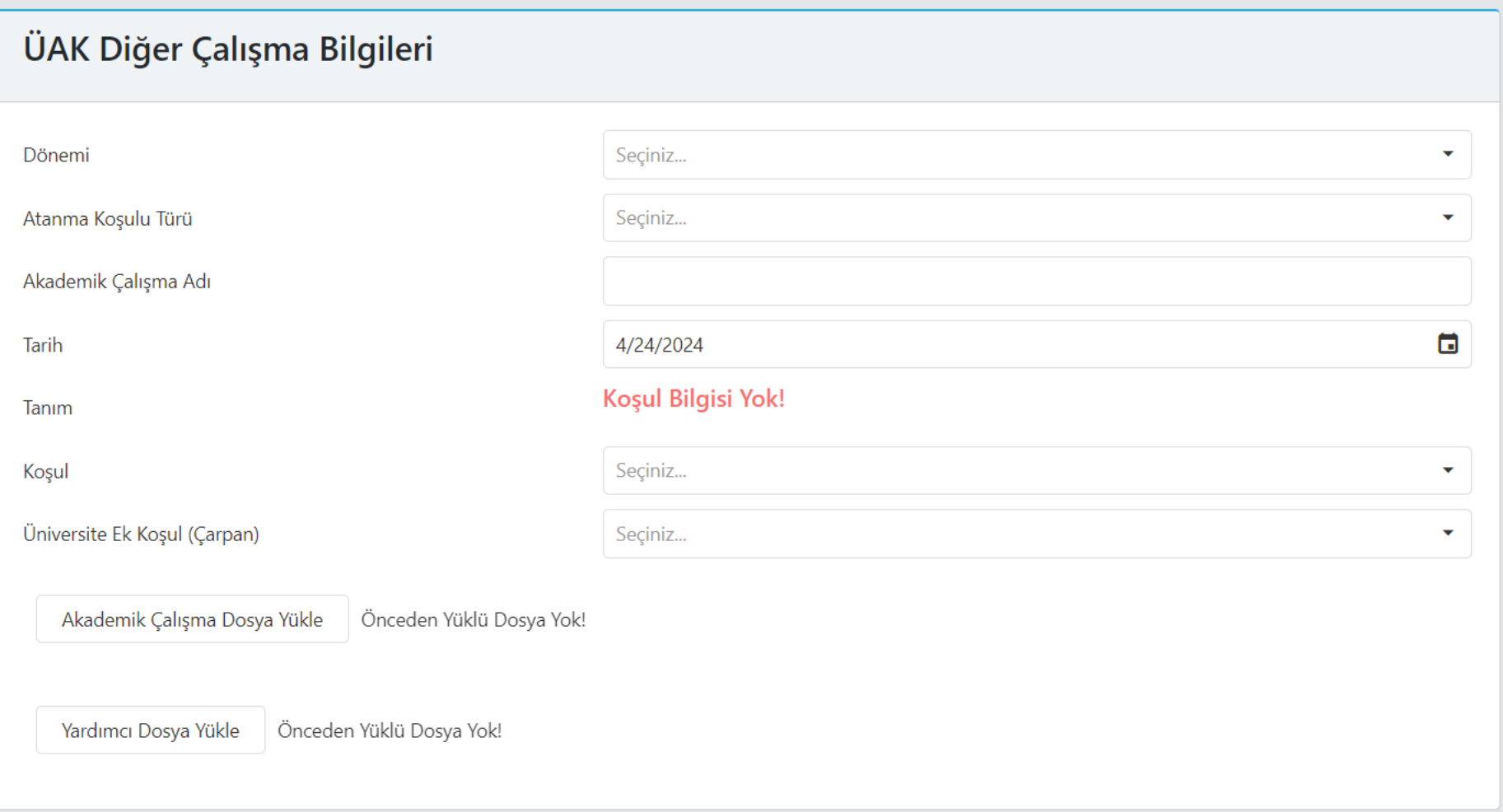

#### BUAKBİS – Yayınlar Diğer (Üniversite Kriterleri için)

• Diğer (Üniversite Kriterleri için) ;

Yayınlar ekranında En son Sekmeye tıklanır. Açılan liste ekranındaki **butonuna basılır.** Yayınlar ekinin basılır. Aşağıda gösterilen ekran açılır Ekranda istenen bilgileri ve kanıtlayıcı dosyaları eklenir.

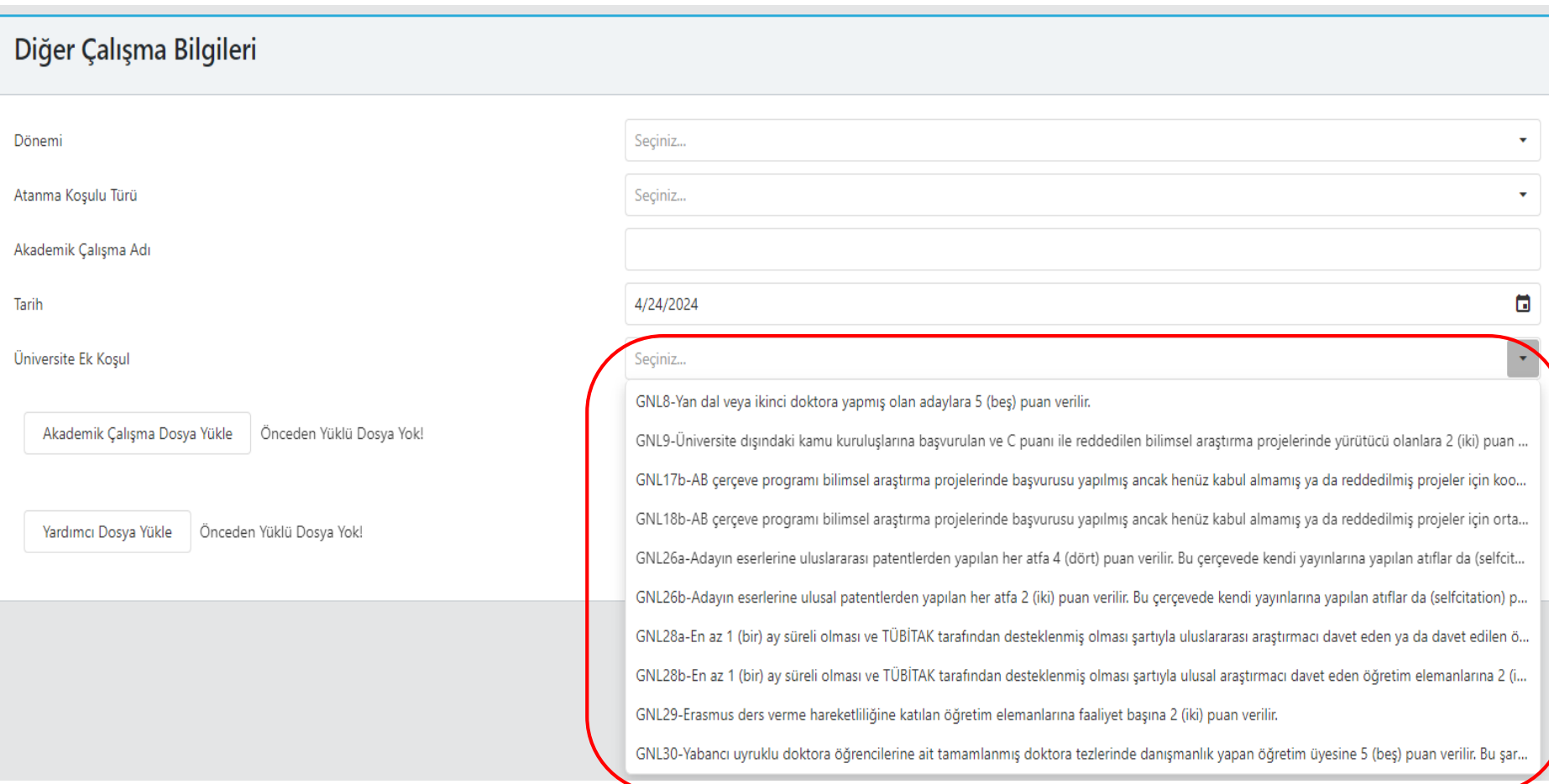

#### BUAKBİS – Yayınlar Diğer (Üniversite Kriterleri için)

**• Diğer Çalışma Ekle** Diğer (Üniversite Kriterleri için) sekmesinde BUU Kriterleri Genel Şartlar altındaki madde numaraları aynı olan maddeler puanlanabilmektedir.

Seçiniz...

GNL8-Yan dal veya ikinci doktora yapmış olan adaylara 5 (beş) puan verilir.

GNL9-Üniversite dışındaki kamu kuruluşlarına başvurulan ve C puanı ile reddedilen bilimsel araştırma projelerinde yürütücü olanl... GNL17b-AB çerçeve programı bilimsel araştırma projelerinde başvurusu yapılmış ancak henüz kabul almamış ya da reddedilmiş... GNL18b-AB çerçeve programı bilimsel araştırma projelerinde başvurusu yapılmış ancak henüz kabul almamış ya da reddedilmiş ... GNL26a-Adayın eserlerine uluslararası patentlerden yapılan her atfa 4 (dört) puan verilir. Bu çerçevede kendi yayınlarına yapılan a... GNL26b-Adayın eserlerine ulusal patentlerden yapılan her atfa 2 (iki) puan verilir. Bu çerçevede kendi yayınlarına yapılan atıflar d... GNL28a-En az 1 (bir) ay süreli olması ve TÜBİTAK tarafından desteklenmiş olması şartıyla uluslararası araştırmacı davet eden ya d... GNL28b-En az 1 (bir) ay süreli olması ve TÜBİTAK tarafından desteklenmiş olması şartıyla ulusal araştırmacı davet eden öğretim e... GNL29-Erasmus ders verme hareketliliğine katılan öğretim elemanlarına faaliyet başına 2 (iki) puan verilir. GNL30-Yabancı uyruklu doktora öğrencilerine ait tamamlanmış doktora tezlerinde danışmanlık yapan öğretim üyesine 5 (beş) pu...

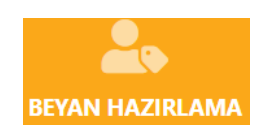

Beyanda kullanılacak olan bilgiler tamamlandıktan sonra «Beyan Hazırlama» butonuna basılır. İlk girişiniz ya da önceden hazırlanan Beyanınızı bir ilanda kullandı iseniz aşağıdaki ekran gelir.

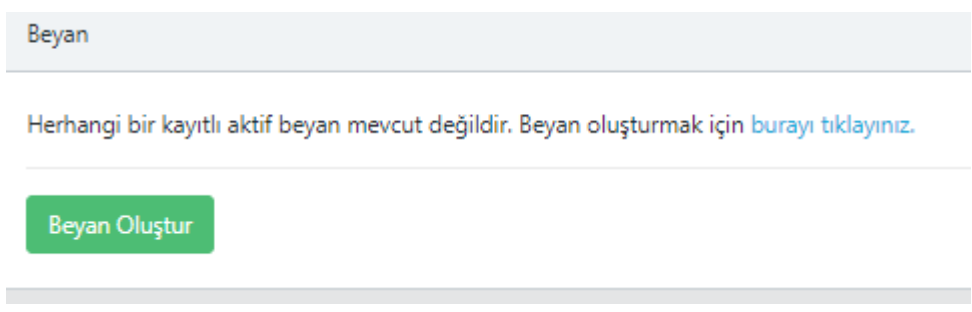

«Beyan Oluştur» butonuna basılır. Sistem tüm çalışmaları bağlı olduğunuz koşula göre gruplar ve ÜAK kriterlerine göre «En Fazla» puan kısıtlarını hesaba katarak Ham ve Net puan hesabını otomatik yapar. Ek olarak «Atanma Koşulu» türlerine göre Akademik Çalışma Dönemi hesaba katılarak ayrıca özet puan tablosu sunar.

Beyan hazırlanırken, Komisyon değerlendirmelerinde kolaylık sağlamanız için «Asgari Koşullara» karşılık gelen akademik çalışmalarınızın «Beyan Açıklama» kısmına bu durumu belirten bir açıklama yazmanız gerekmektedir.

Beyan 2 kısımdan oluşur, ilk kısım tüm çalışmaların puanlı bir şekilde listelendiği ekran,

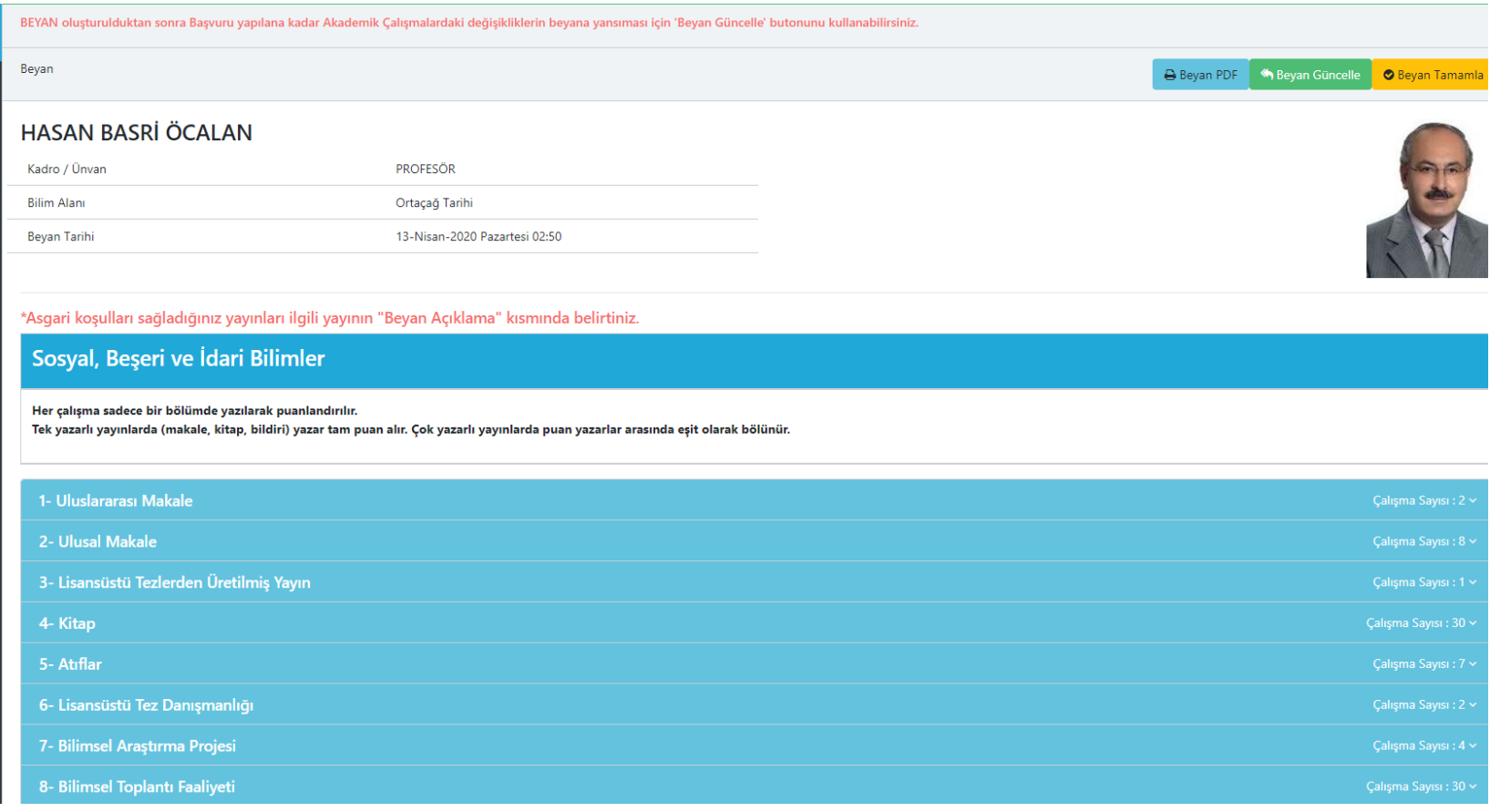

Beyan 2 kısımdan oluşur, ilk kısım tüm çalışmaların puanlı bir şekilde listelendiği ekran, bu kısımda her bir ara başlığa (ÜAK Koşul Grupları) tıklandığında ilgili grupla ilgili çalışmaların detayları gelir.

4- Kitap

Adavın hazırladığı lisansüstü tezlerinden üretilmemis ve basyurulan docentlik bilim alanı ile ilgili olmak kaydıyla. bu madde kapsamında sadece ders kitabı niteliği dısındaki özgün bilimsel kitaplar puanlanabilir. aynı kit kabul edilir. Bu madde kapsamında a, b veya c bentlerinden en az bir yayın zorunludur.

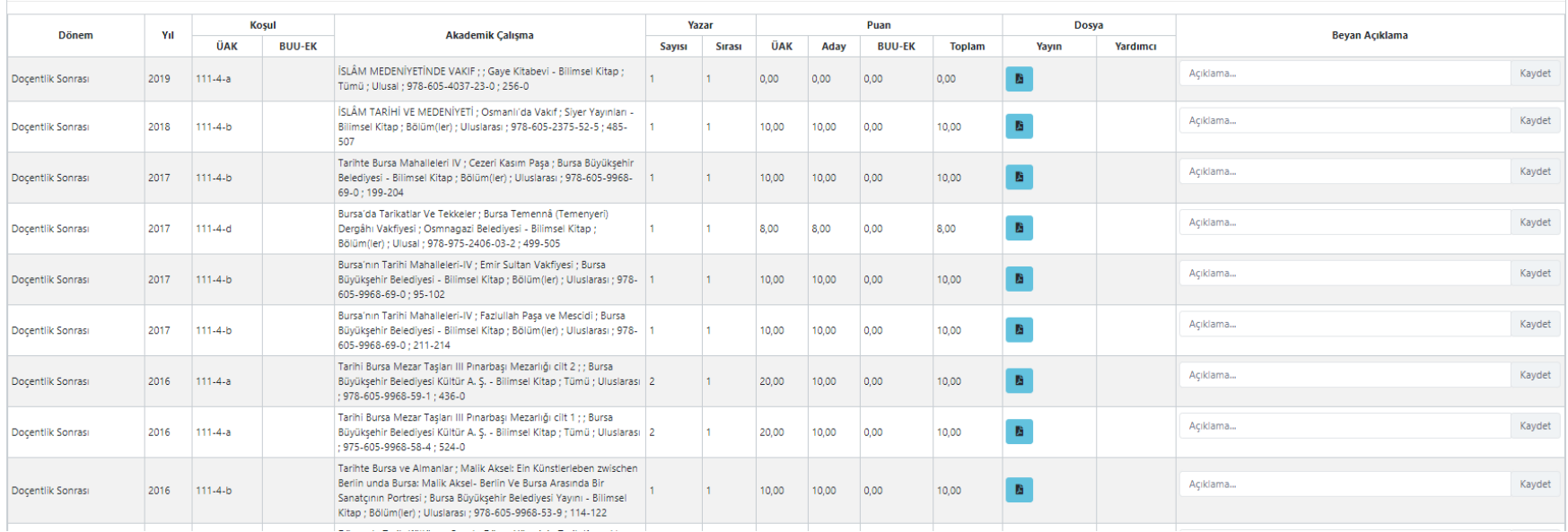

İkinci kısım ise Özetlenmiş Puanlar tablolarının olduğu kısımdır İlk olarak tüm Akademik Çalışma Dönemlerine ve Genel Toplama göre Ham ve Net Puanların tablo şeklinde özetlenmiş hali, sonrasında da beyanınızda bulunan her bir Atanma Koşulu türüne göre özetlenmiş puan tablosu bulunur.

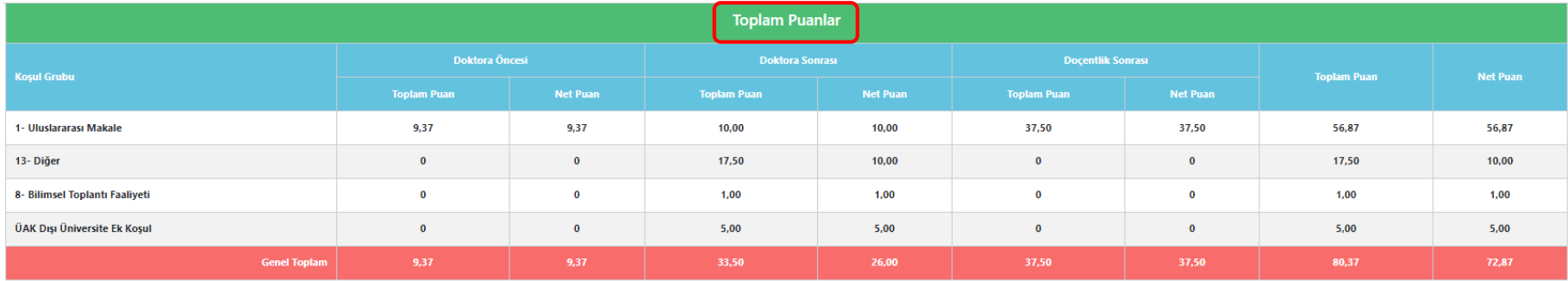

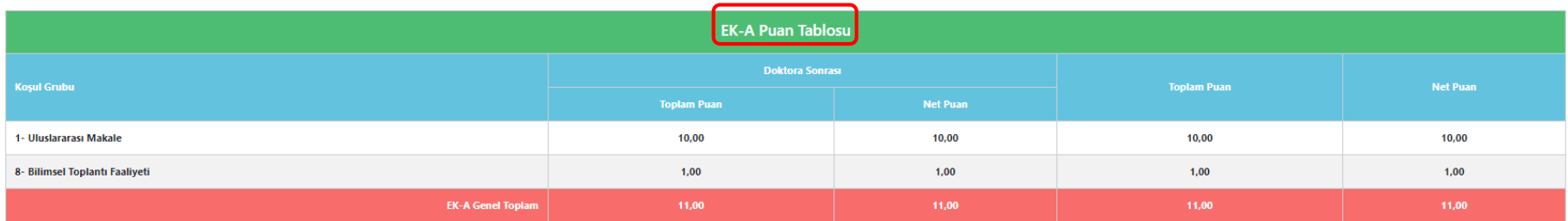

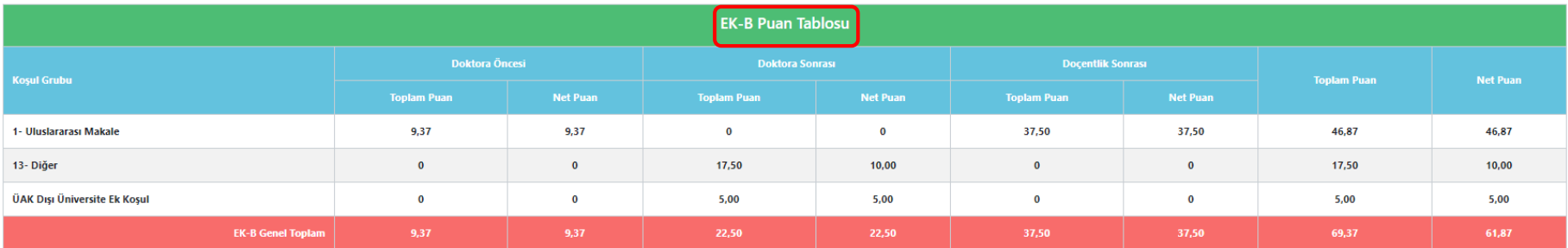

#### BUAKBİS -Beyan Hazırlama EK BİLGİLER

- Beyan Hazırlama için Kadro Talep Toplama veya İlan işlemlerinin beklenmesine gerek yoktur. Kullanıcılar puanlamadaki yerlerini görebilmek için yada ilan zamanlarında vakit kaybı olmaması için herhangi bir zamanda hazırlık işlemine başlayabilir.
- Beyan Hazırlığı başladıktan sonra «Yayınlar» kısmında yapılan değişikliklerin Beyana yansıması için Beyan Hazırlama ekranında sağ üst köşedeki Beyan Güncelle butonuna basmak yeterlidir.
- Başvuru yapılmadan önce «Beyan Tamamla» işlemi yapılmalıdır. Beyan ekranı sağ üst kösede bulunan **D Beyan Tamamla** düğmesi ile Beyan tamamlama yapılır
- B Beyan PDF Sağ üst köşedeki Beyan pdf düğmesi ile Beyan.pdf dosyası bilgisayara indirilir. Beyan dosyası ilan başvuru ekranında kullanılmak üzere hazır olur.

## BUAKBİS – İlan Başvuru İşlemleri

Başvuru yapılmadan önce,

- Yabancı Dil bilgileri Yöksisten indirilmeli ve kanıtlayıcı dosyası yüklenmelidir.
- Doçentlik Belgesi Personel Bilgi Sisteminden alınan kayda ek dosya olarak yüklenmelidir.
- Beyanda gösterilecek olan çalışmalar için yayınların özelliğine göre kanıtlayıcı belgeler yüklenmelidir.
- Başvuru yapılmadan önce «Beyan Tamamla» işlemi yapılmalıdır.
- Beyan ekranından Beyan.pdf dosyası, başvuru ekranında yüklenmek üzere bilgisayara indirilmelidir.

Bütün işlemler yapıldığında Ana Sayfa bulunan Aktif İlana tıklayarak Başvuru işlemi yapılabilir.

Kadro ilanı olduğunda Akademik Anasayfa ekranında alt kısımda bulunan Başvurulabilir İlan Liste kısmında ilan özeti gösterilir. Bu liste üzerine tıklandığında başvuru ekranına ulaşılır.

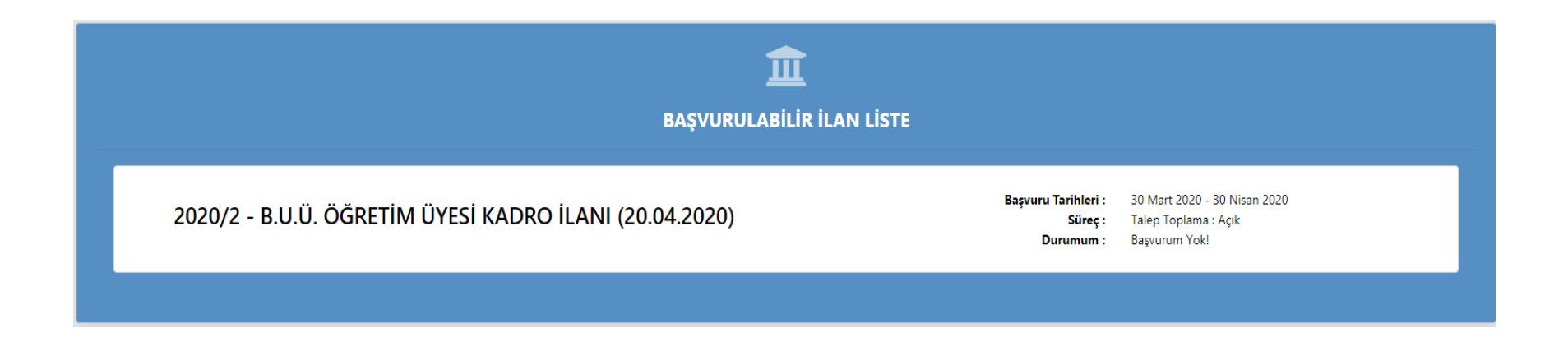

Başvuru yapılmış ise yine aynı yerden «Başvurularım» ekranına ulaşılır. Başvurularım kısmı, Kriter komisyonları tarafından kanıtlayıcı dosya eksikliği/düzeltmesi istenmesi durumları için mevcut başvurunun takibi yapılmalıdır. Talep bu ekrandan görülür ve çözümlenir.

Başvuru Ekranında Başvurulacak olan Fakülte/Myo, Bölüm, Ana Bilim/Sanat Dalı bilgileri girilir. Başvurulan Kadro sisteme girmiş olduğunuz kadro olarak hazır gelir ve Beyan pdf Dosyası yüklendikten sonra «Başvuru Yap» düğmesine basılır. Ekranın orta kısmında da bilgilendirme mesajları vardır. Alt kısmında ise kişisel bilgiler ve İlan Bilgileri gösterilmiştir.

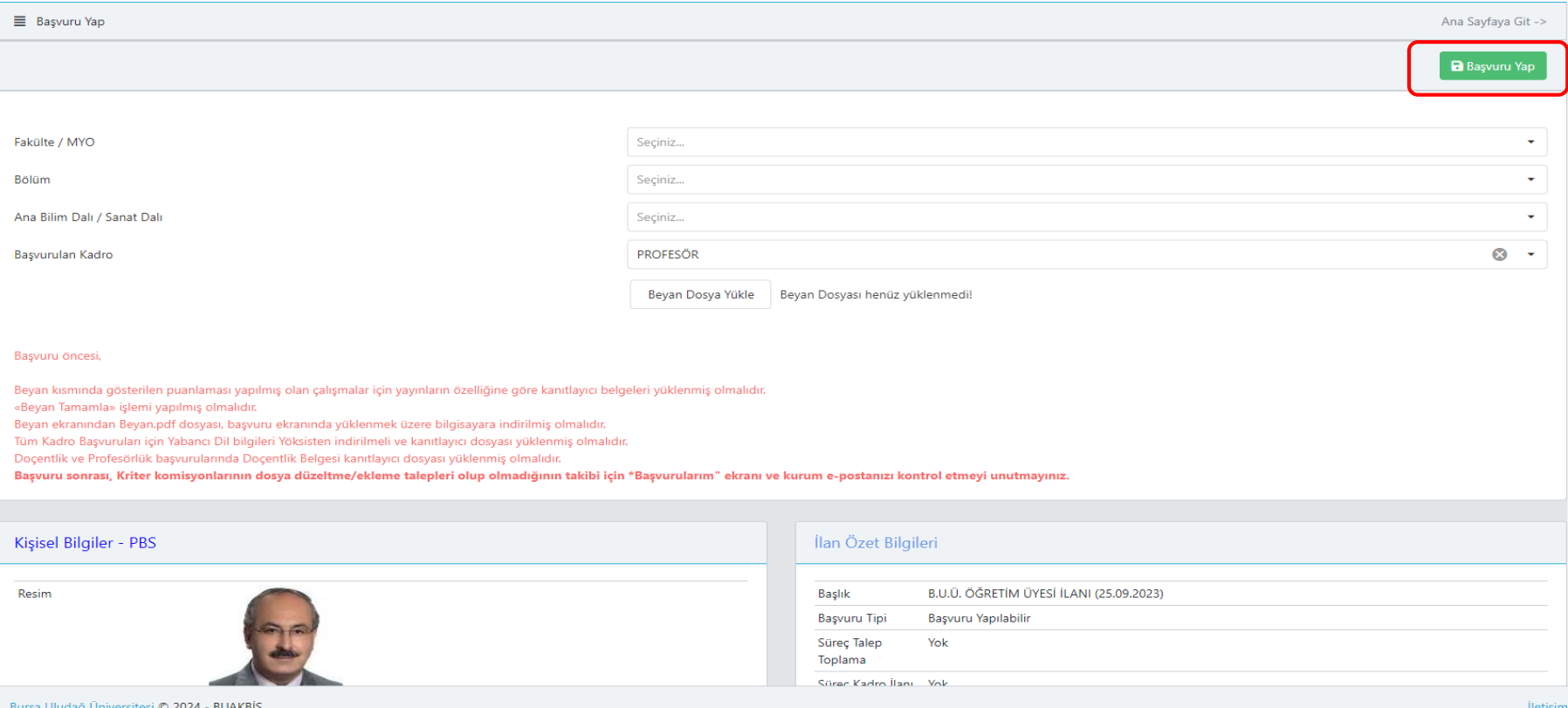

34

Aşağıdaki şekilde bilgiler ve beyan dosyası girildikten sonra «Başvur Yap»düğmesine basılır.

Başvuru için herhangi bir engel yoksa (tarih aralığı yada eksik bilgiler gibi) bir sonraki sayfadaki şekilde bilgilendirme gelir ve «Başvurularım» ekranına geçilir.

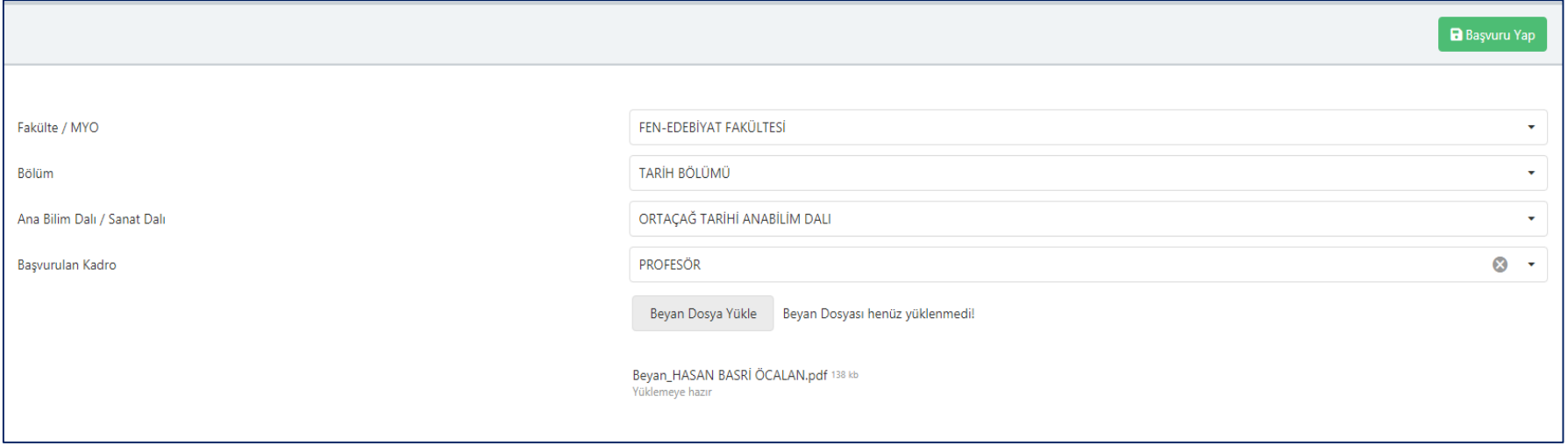

Başvuru yapılmış ise yine aynı yerden «Başvurularım» ekranına ulaşılır. Başvurularım ekranı, Başvuru takibi yapılması gereken ekrandır aynı zamanda.

#### BUAKBİS –Başvurularım Ekranı

Bu ekranda başvuruda kullanılan Beyan ve Özgeçmiş Bilgileri gösterilir. Ayrıca Komisyon değerlendirmesinde komisyon üyeleri başvuru sahibinden ek dosya yüklemelerini talep ederlerse talep cevapları yine bu ekrandan yapılacaktır.

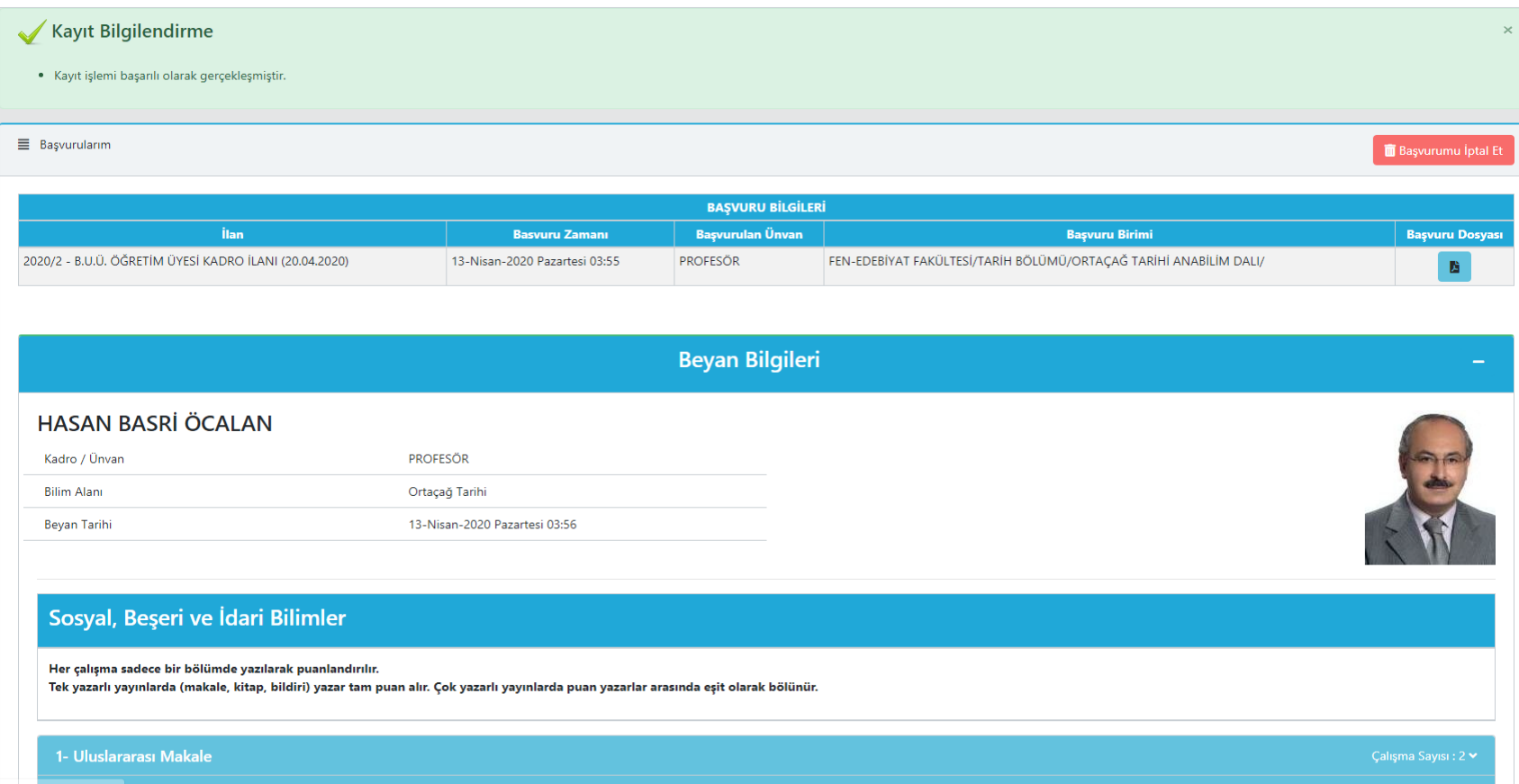

Bu ekranda başvuruda kullanılan Beyan ve Özgeçmiş Bilgileri gösterilir. Ayrıca Komisyon değerlendirmesinde komisyon üyeleri başvuru sahibinden ek dosya yüklemelerini talep ederlerse talep cevapları yine bu ekrandan yapılacaktır. Komisyon dosya talebi geldiğinde «Başvurularım» ekranında en üstte Beyan Bilgilendirme Listesi gelir «Yanıtla» diyerek eşiklik giderilir. Talep yoksa bu liste görünmeyecektir.

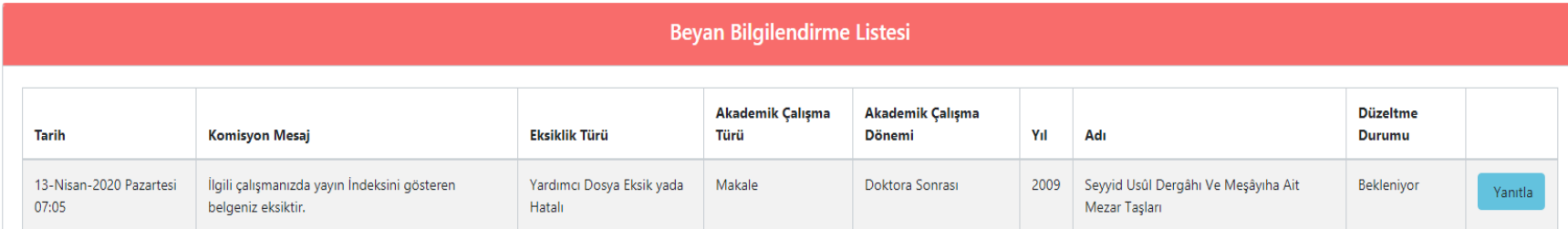

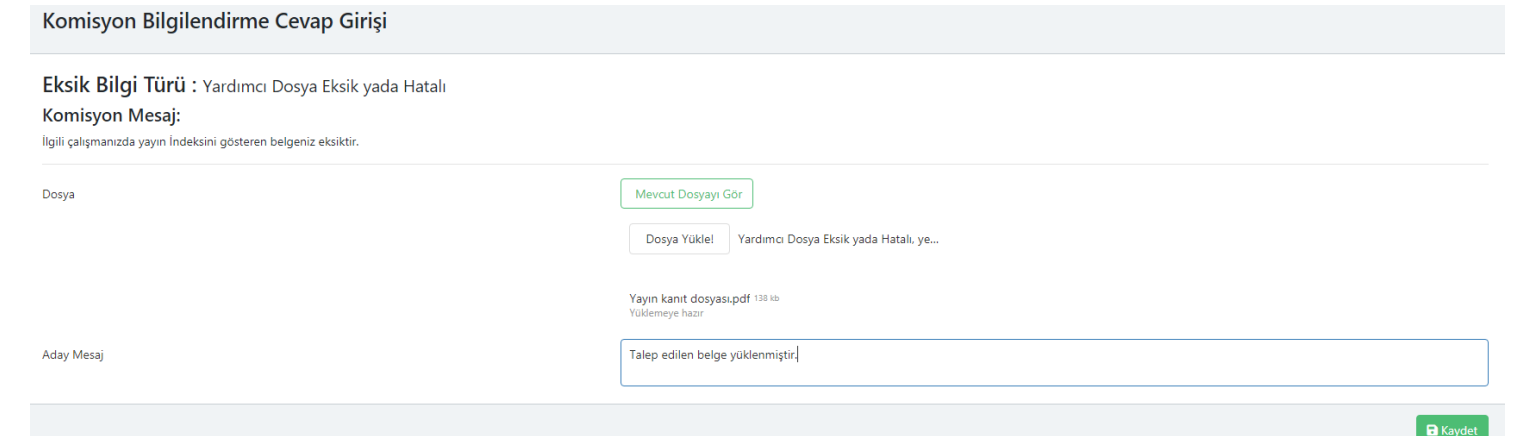

## BUAKBİS - Özgeçmiş

Özgeçmiş ekranı, komisyon ve jüriler için kişisel verilerin derlenip bir araya getirilmiş halidir. İçeriği yayınlar listesi dışında DBS sistemi ile paraleldir.

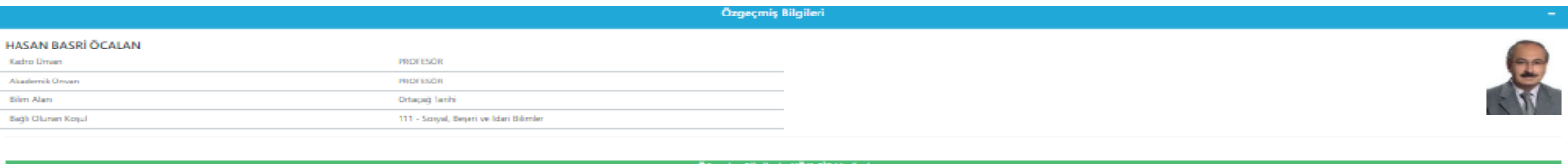

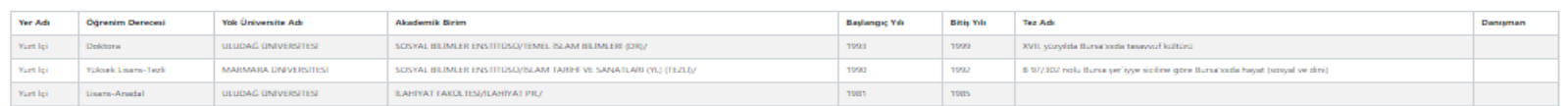

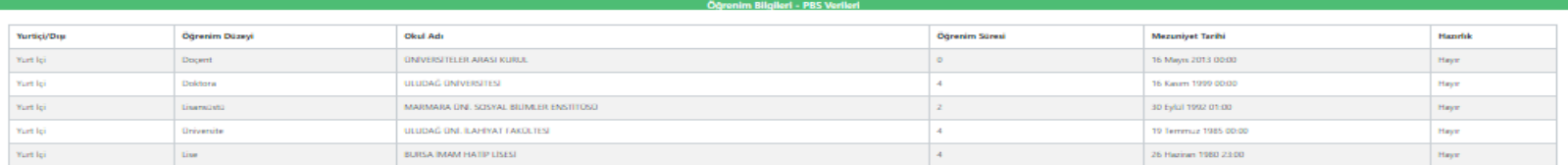

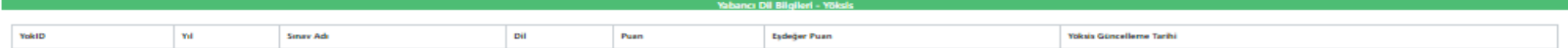

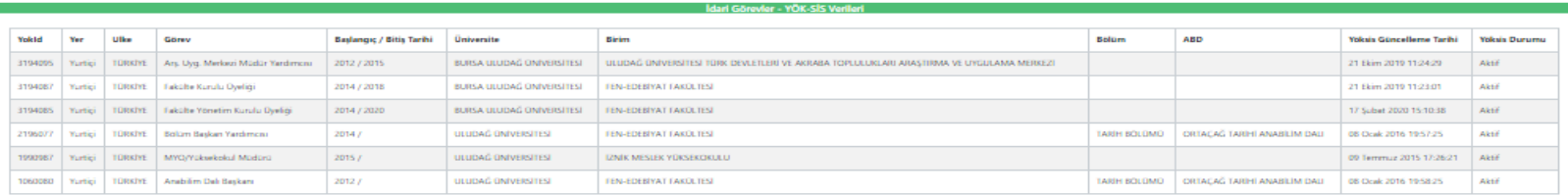

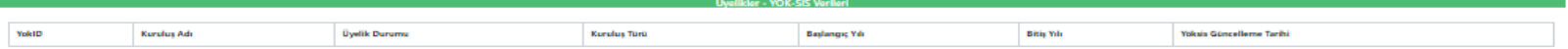

Personel Daire Başkanlığı tarafından Üniversite / Fakülte Kriter Komisyonu olarak atanan Komisyon üyeleri Ana Ekrandaki «Komisyon İşlemleri» kısmına girerek değerlendirme işlemlerini yapabilirler. Değerlendirme İlan Bazlı listelenir.

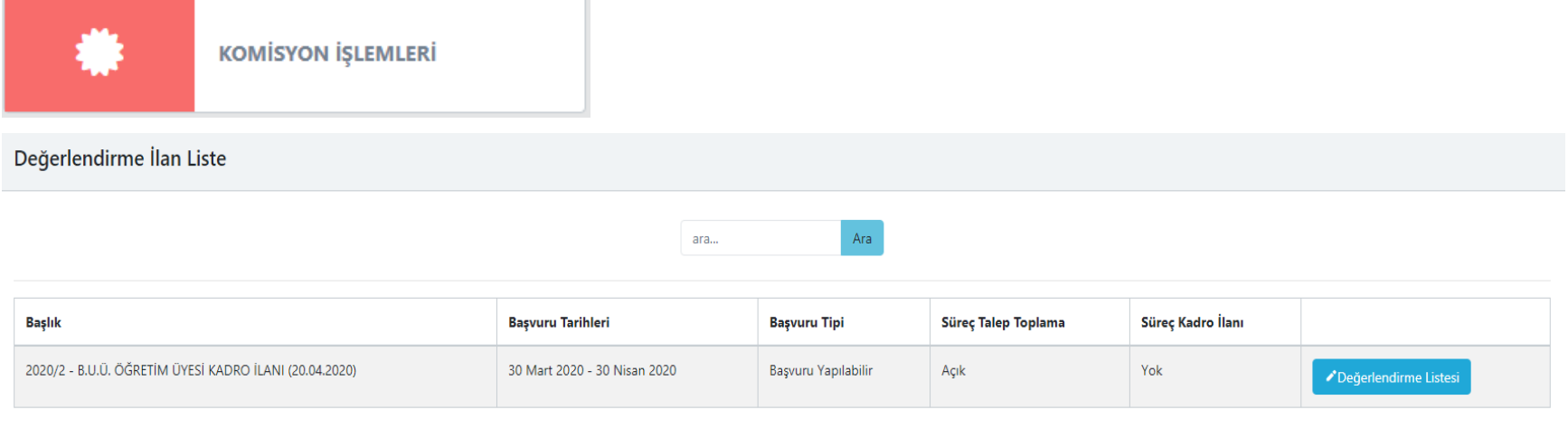

Komisyon işlemlerine tıklandığında Komisyon üyeliği tanımlanmamışsa program bilgilendirme mesajı ile değerlendirme ekranına girilmesini engeller.

Komisyon üyesi bu durumda Personel Daire Başkanlığına durumu ileterek Komisyon üyeliği atama işlemini yaptırmalıdır.

Önemli! Mart 2024 öncesinde Doçentlik ünvanını almış olan adayların kadro atamalarında ÜAK Mart 2024 doçentlik başvuru şartlarını sağlaması gerekmektedir.

Değerlendirmesi yapılacak ilan için Değerlendirme Listesi düğmesine basılır ve Başvuru Listesi açılır. Komisyon üyeleri Başvuru sahibinin yüklediği beyan dosyasını, Özgeçmiş ekranı ve ayrıca «Beyan Ekranını» görebilirler.

> Ara ara...

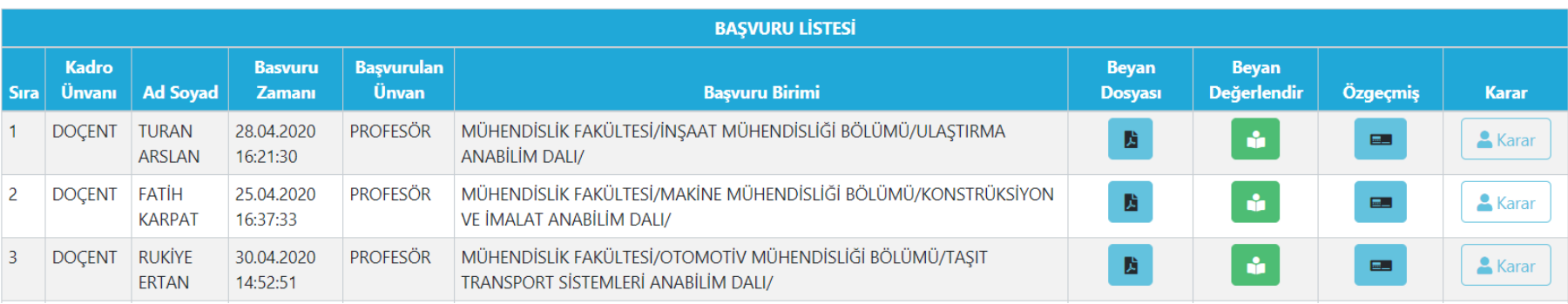

Adayın sisteme yüklediği beyan pdf dosyası yan sekmede görüntülenir.

蹪

ů

 $\Box$ 

 $\blacksquare$  Karar

- 
- Aday Beyanı Değerlendirme Ekranını açar.

Adayın Yöksis ve Personel Bilgi sisteminden gelen Özgeçmiş Bilgileri ekranını açar.

Değerlendirmeler sonucu Aday için verilen karar ekranını açar.

#### Aday Beyanı Değerlendirme Ekranı

#### HASAN RASRİ ÖCALAN

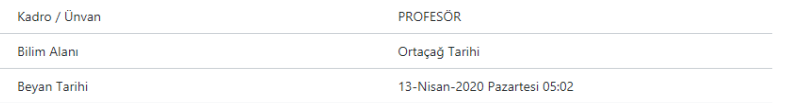

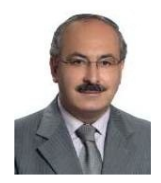

#### Sosyal, Beşeri ve İdari Bilimler

#### Her çalışma sadece bir bölümde yazılarak puanlandırılır.

Tek yazarlı yayınlarda (makale, kitap, bildiri) yazar tam puan alır. Çok yazarlı yayınlarda puan yazarlar arasında eşit olarak bölünür.

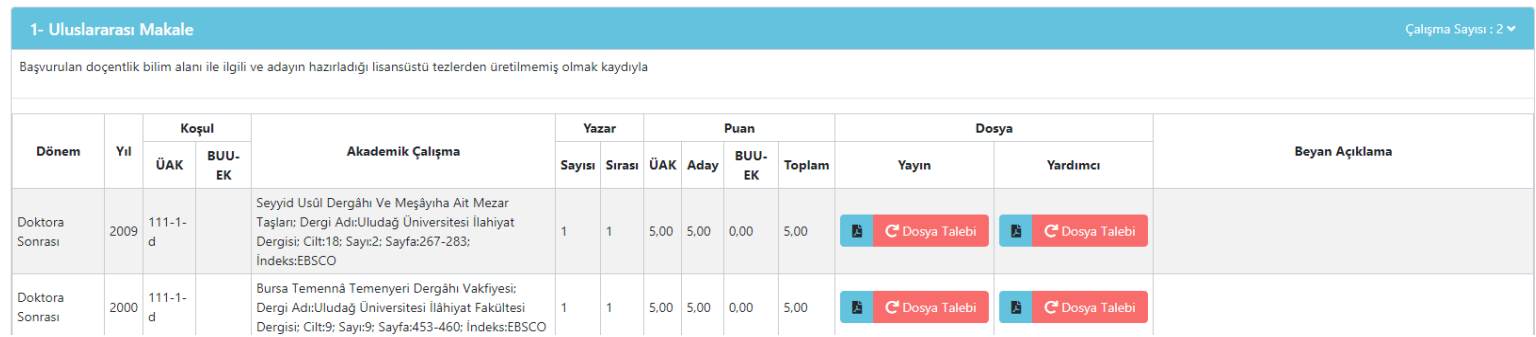

#### Adayın sisteme yüklediği kanıtlayıcı dosyalar yan sekmede görüntülenir.

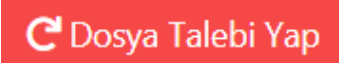

歵

Aday Beyanına yanlış ya da eksik dosya yükledi ise program üzerinden açıklama mesajı da ekleyerek talep bildirebilir.

Talep yapıldığında program Aday mail adresine mail atar. Mail atılması mail sunucuları ve başka kontrolleri de kapsadığı için sadece mail yoluyla değil aday ekranlarında yapılan talep gösterilir ve talebin karşılanması sağlanır.

Dosya Talebi

Aşağıda Komisyon üyesi dosya eksiklik talebi ekranı gösterilmiştir. Talep ekranında kısaca eksikliğin ne olduğunu ne tür bir düzeltme yapılması beklendiği yazılabilir.

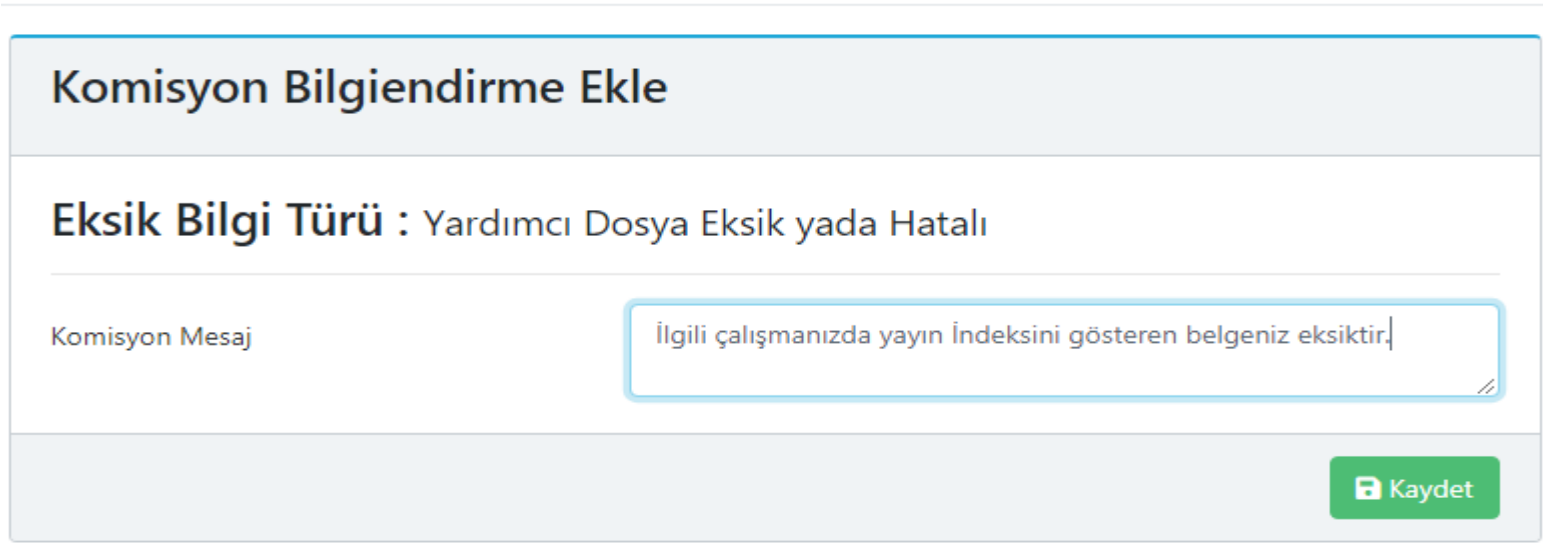

Kapat

 $\times$ 

42

Dosya incelemeleri sonunda sisteme verilen kararın girilmesi için «Değerlendir» düğmesi kullanılır. Açılan ekranda karar ve açıklama kısmı girilir Kaydet butonu ile kaydedilir. Yapılan Değerlendirmenin raporu da yine bu ekrandan alınabilir.

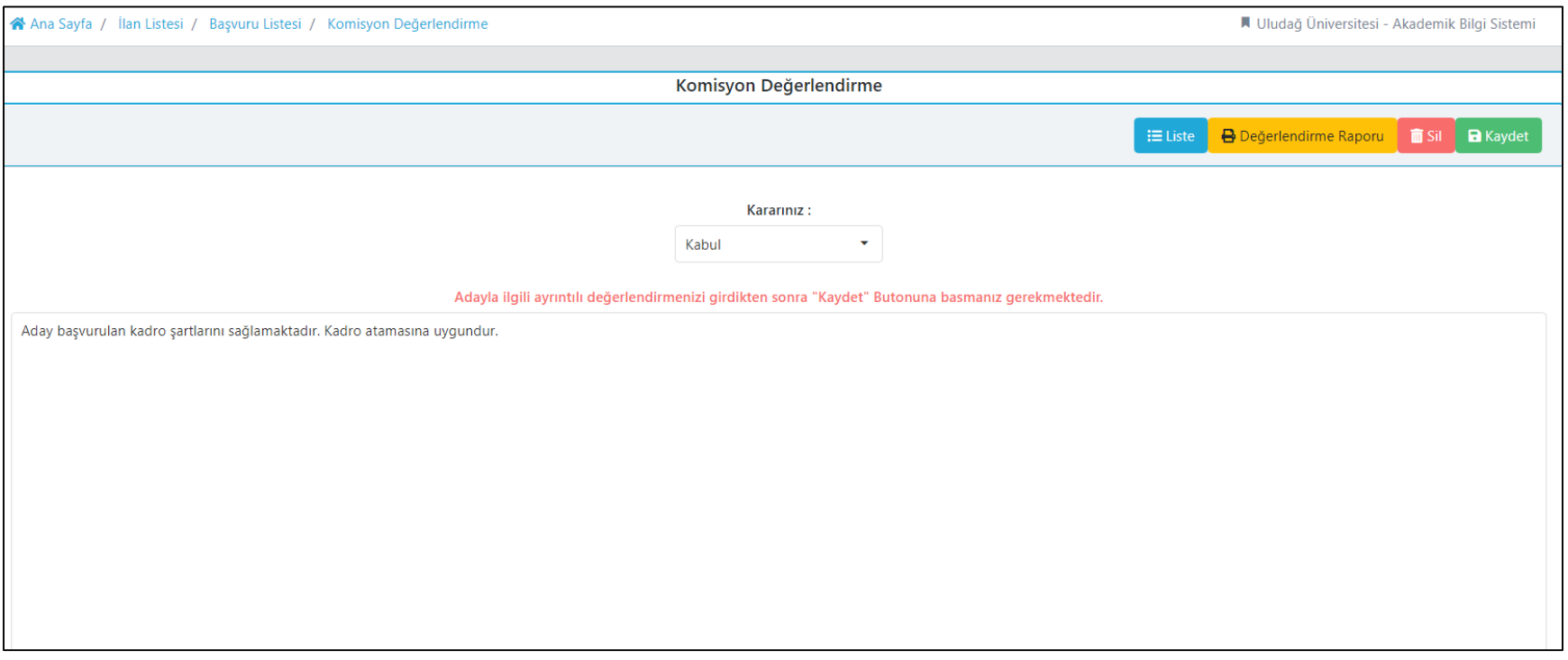

## BUAKBİS – Jüri İşlemleri

Atama Jürilerinde,

• Üniversite içi Jüriler Kurum E-posta ve Şifreleri ile Buakbise girip Sol Menüdeki «Jüri İşlemleri» kısmına girerek değerlendirmelerini yapabilirler. Komisyon Değerlendirme işlemine çok benzerdir.Atama Jürisi olarak atanılan Adayların listesi gelir ve aşağıda düğmeler kullanılarak değerledirme işlemi yapılır.

44

• Üniversite Dışı Jüriler Personel Daire Başkanlığı /Birim Personel Departmanları tarafından gönderilen bilgi dosyasında Buakbis Jüri Kullanıcı Adı ve Şifresi ile sisteme girer ve değerlendirmesini yapar.

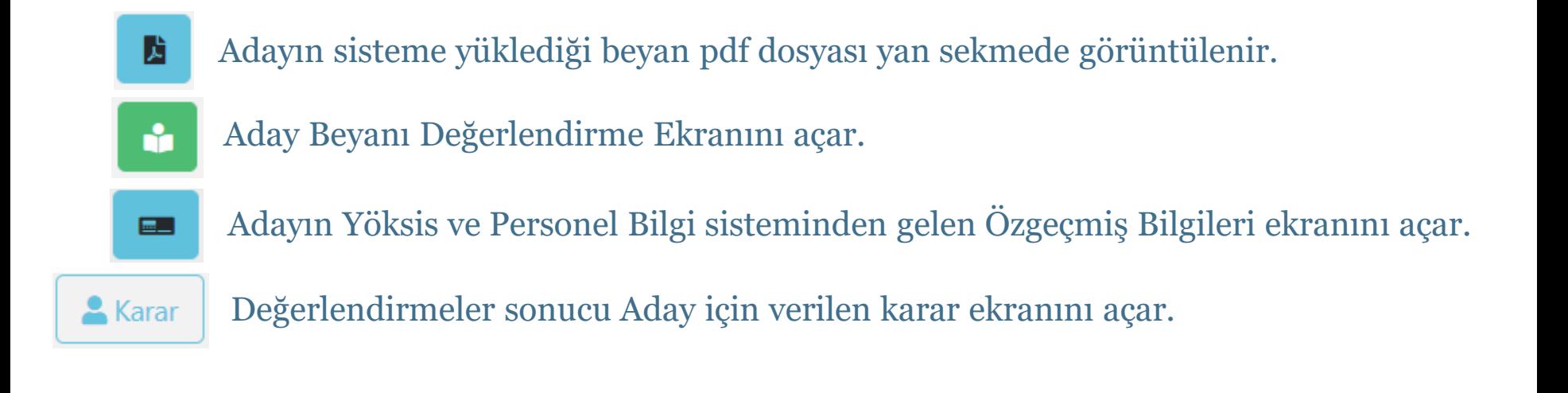

### BUAKBİS – Jüri İşlemleri

Atama Jürisi için Dosya incelemeleri sonunda sisteme verilen kararın girilmesi için «Değerlendir» düğmesi kullanılır. Açılan ekranda karar ve açıklama kısmı girilir Kaydet butonu ile kaydedilir. Yapılan Değerlendirmenin raporu da yine bu ekrandan alınabilir.

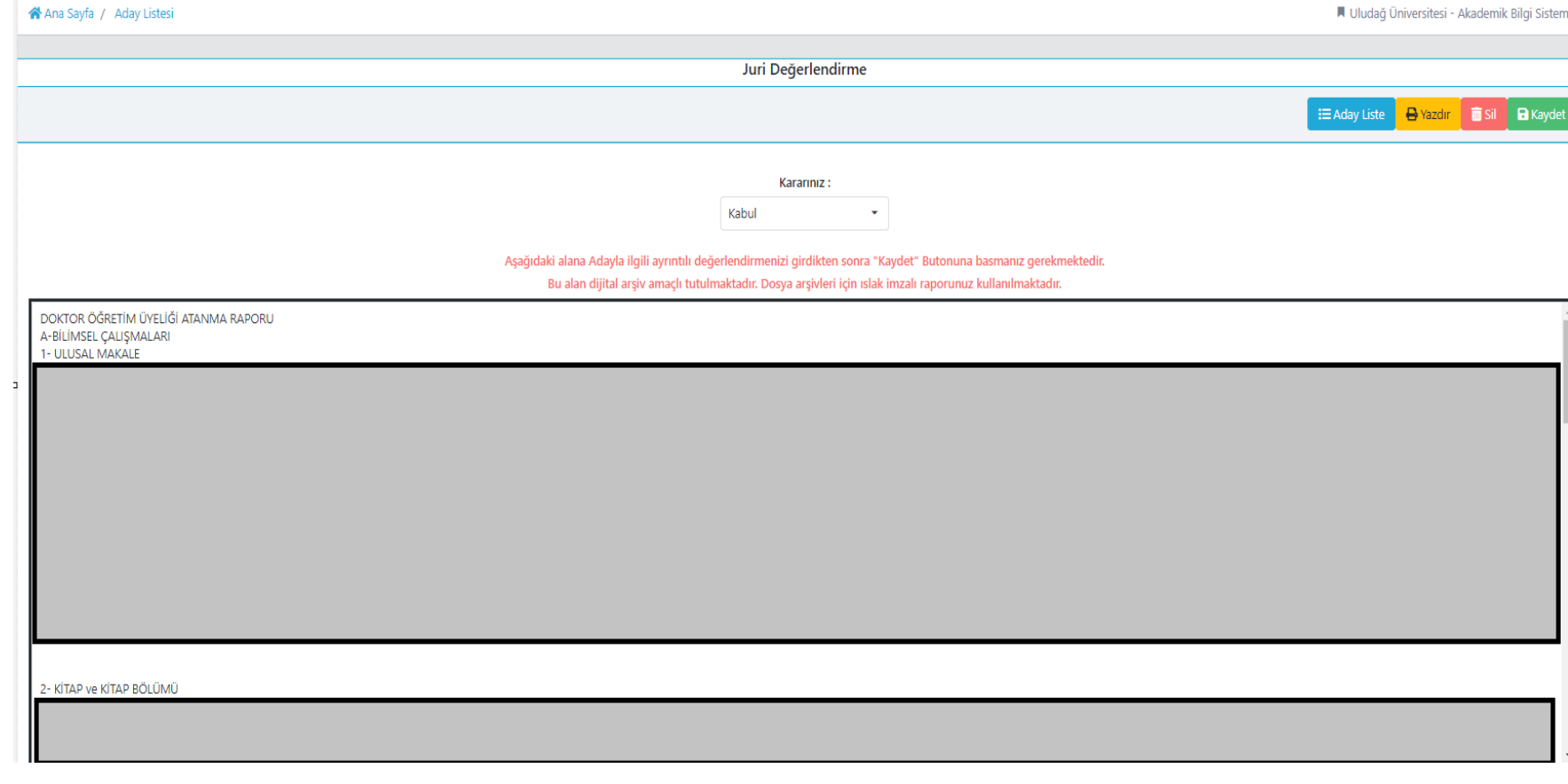

# BUAKBİS – Yardımcı Bilgiler

Kullanıcı Ekranı Sol Menüsündeki «Yardımcı Dokümanlar» kısmında Üniversitemiz ve ÜAK sayfalarındaki Dokümanlar toplu halde yer alır.

46

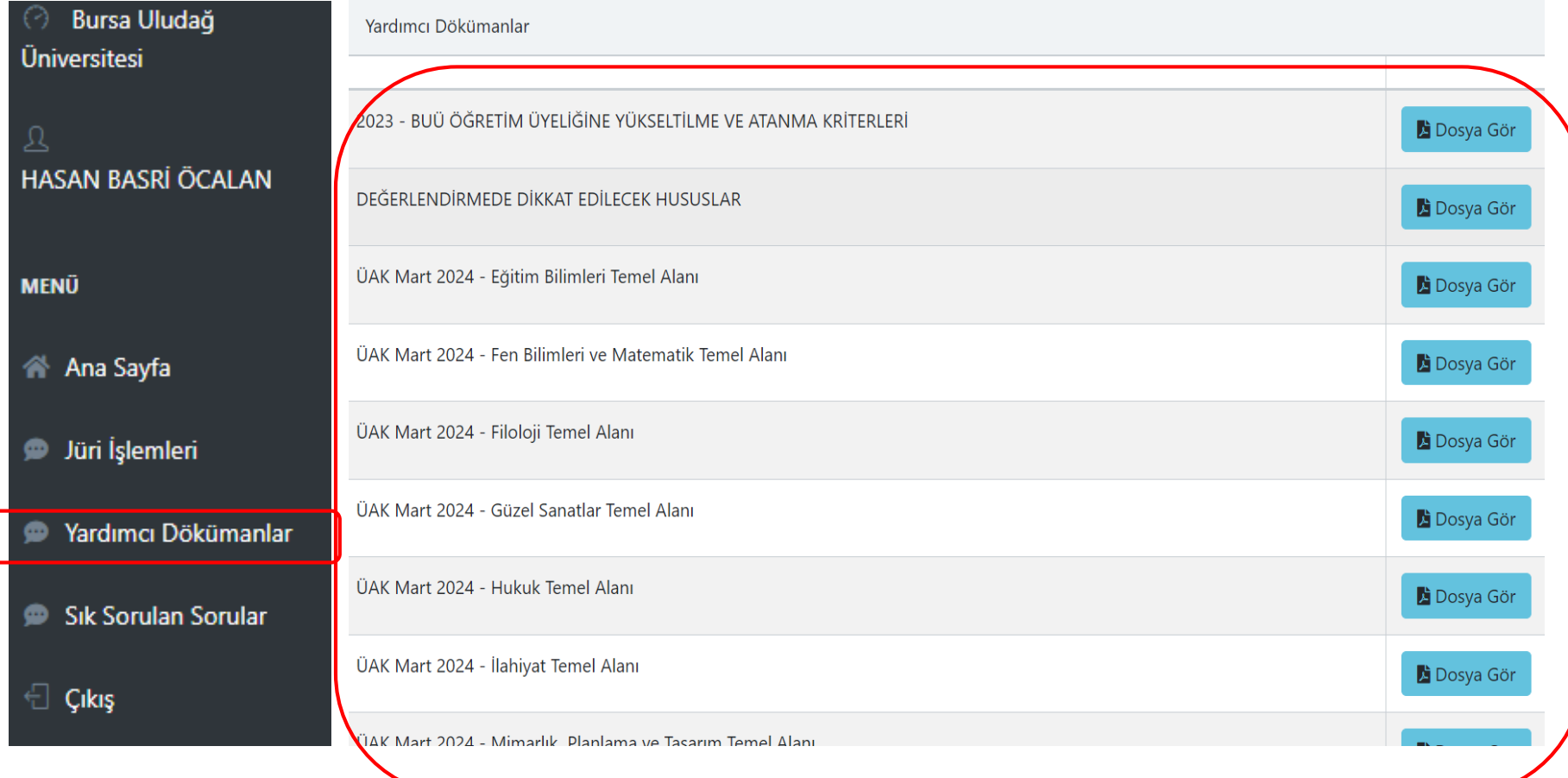

#### **DEĞERLENDİRMEDE DİKKAT EDİLECEK HUSUSLAR**

- 1- Herbir faaliyette çarpan bir defa uygulanır.
- 2- Akademik çalışmaların puan hesabında önce temel puan tespit edilir. Temel puana çarpan uygulanır ve daha sonra ilave puanlar eklenir.
- 3- Dr.Ö.Üyeliğine atamada UAK Doçentlik krtiterlerine atıfta bulunulması nedeniyle çarpanların kullanılması sadece EK-B'de mümkündür. EK-A da belirtilen Atanma Koşulu Ek[A] veya izin verilen temel alanlarda Diğer[C] puan skalasindan puan alırlar.
- 4- Dil belgelerinin kullanımında tarih dikkate alınmaz.
- 5- BUÜ Genel şartlar başlığındaki 15. maddede değerlendirme sadece patentler üzerinden yapılabilir. Faydalı model ve tasarım değerlendirme dışıdır.
- 6- Patentlerin ticarileştirilmesinde kişinin hak sahibi olması aranmaz. Patent hakkı devredilmiş olsa bile hak sahibi bundan faydalanır.
- 7- BUÜ Genel şartlar başlığındaki 32. maddedeki çarpanlar sadece Atanma Koşulu Ek[B] için kullanılır.
- 8- Patente ek atıf puanı "Diğer Üniversite Kriterleri" sekmesinden yapılmalıdır.
- 9- Doçent / Profesör başvurularında BUÜ Kriterleri tablosuna göre Buakbis sisteminde Ek [A+B] ya da izin verilen temel alanlar için Ek [A+C]'den birini kullanacağına dair seçim yapılmalıdır.
- 10- Doktor öğretim üyeliği başvurularında BUÜ Kriterleri tablosuna göre Buakbis sisteminde Atanma Koşulu Ek [A] ya da izin verilen temel alanlar için Diğer [C]'den biri seçilmelidir.
- 11- Kurum içerisinden yapılan tüm başvuruların Buakbis üzerinden yapılması gerekmektedir.
- 12- ÜAK kriterlerinde "…beyan edilen eserlerin ve akademik faaliyetlerin başvuruda bulunulan bilim alanı ile ilgili olması ve bu çalışmalardan en az doksan (90) puanın doktora ünvanının alınmasından sonra gerçekleştirilen çalışmalardan ("3. Lisansüstü Tezlerden Üretilmiş Yayın" başlığından alınan puanlar hariç) elde edilmiş olması kaydıyla asgari yüz (100) puanın sağlanmış olması gerekir." Şartı bulunmaktadır.

Bu çerçevede Atanma Kriterlerinin Doktor Öğretim Üyeliğine Başvuru ve Atanma Şartları m. 1'e göre doktör öğretim üyeliğine atanma için doktora öncesi ve sonrası tüm yayınlar kullanılabilir.

Doçent olarak atanmak için belirlenen [A] Atanma Koşulunun kapsamı, ÜAK tarafından belirlenmiştir. Atanma Koşulu Ek-B ve Diğer-C Koşulu açısından ise doktora ve doçentlik unvanı alınmasından önce/sonra yapılan tüm yayınlar da dikkate alınır.

Profesör olarak atanmak için Atanma Kriterlerinin Profesörlük Kadrosuna Başvuru ve Atanma Şartları m. 2'ye EK-B deki Ek[B] ve Diğer[C] başlığı altındaki tüm yayınlarının UAK'a göre doçentlik unvanı alınmasından sonra yapılması gerekir.

- 13- Aynı kitapta birden fazla bölüm yazarlığı var ise en fazla birini Ek [A]' da birini Ek [B] de kullanabilir (ÜAK kriterleri 4. Kitap: Bu madde kapsamında, sadece ders kitabı dışındaki özgün bilimsel kitaplar ve aynı kitaptaki bölümlerden sadece biri puanlanabilir. Şartı gereği)
- 14- Aynı kongrede birden fazla bildiri yazarlığı var ise en fazla birini Ek [A]' da birini Ek [B] de kullabilir (ÜAK kriterleri 8. Bilimsel Toplantı: Aynı bilimsel toplantıda sunulan en fazla bir çalışma puanlanabilir. Şartı gereği)
- 15- Başlıca yazar tanımı yalnızca makaleler için geçerlidir (ÜAK Doçentlik kriterleri Kısaltmalar: Aşağıda belirtilen makalelerde aday başlıca yazar olarak tanımlanır: a) Tek yazarlı makale b) Danışmanlığını yaptığı lisansüstü öğrenci(ler) ile birlikte yazılmış makale (aynı makalede birden fazla öğrenci ve ikinci danışman da yer alabilir). Ancak ikinci danışman ilgili yayında başlıca yazar sayılmaz. Tanımı gereği)
- 16- Doktora ünvanı alınmasından önce yayımlanan bir makaleye yapılan atıf, doktora ünvanı aldıktan sonra ise doktora sonrası şekinde değerlendirmeye alınmalıdır. Atıf yapılan eserin yayımlanma tarihi değil, atıf yapan eserin yayımlanma tarihi dikkate alınır. (ÜAK Mart 2024 Sıkça Sorulan Sorular ve Cevapları)
- 17- Mart 2024 öncesinde Doçentlik ünvanını almış olan adayların, doçentlik atamalarında ÜAK Mart 2024 doçentlik başvuru şartlarını sağlaması gerekmektedir.